# **brother**

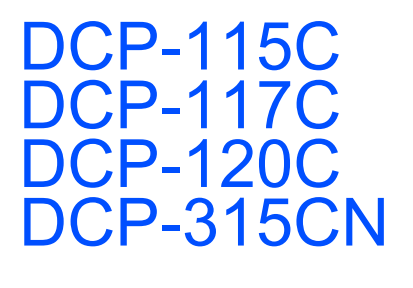

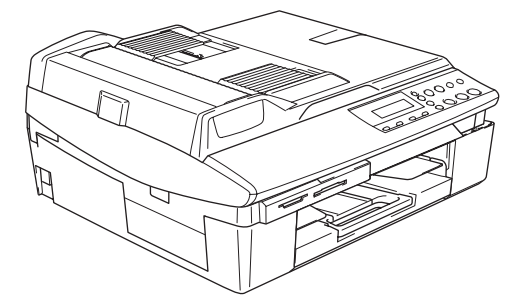

Ennen laitteen käyttöä on valmisteltava laite ja asennettava ohjelmisto. Lue 'Pika-asennusoppaan' valmistelu- ja asennusohjeet huolellisesti.

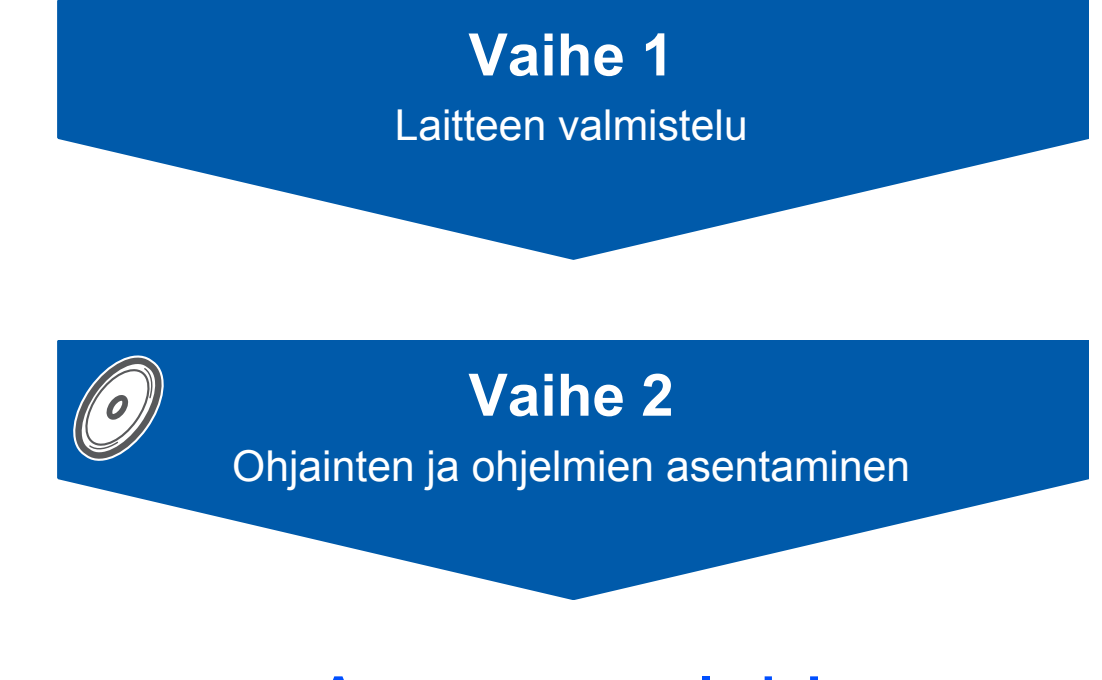

## **Asennus on valmis!**

Pidä tämä 'pika-asennusopas', käyttöopas ja pakkauksen mukana toimitettu CD-ROM-levy tallessa, jotta voit katsoa ohjeita tarvittaessa.

 $\epsilon$ 

# **Laitteen turvallinen käyttö**

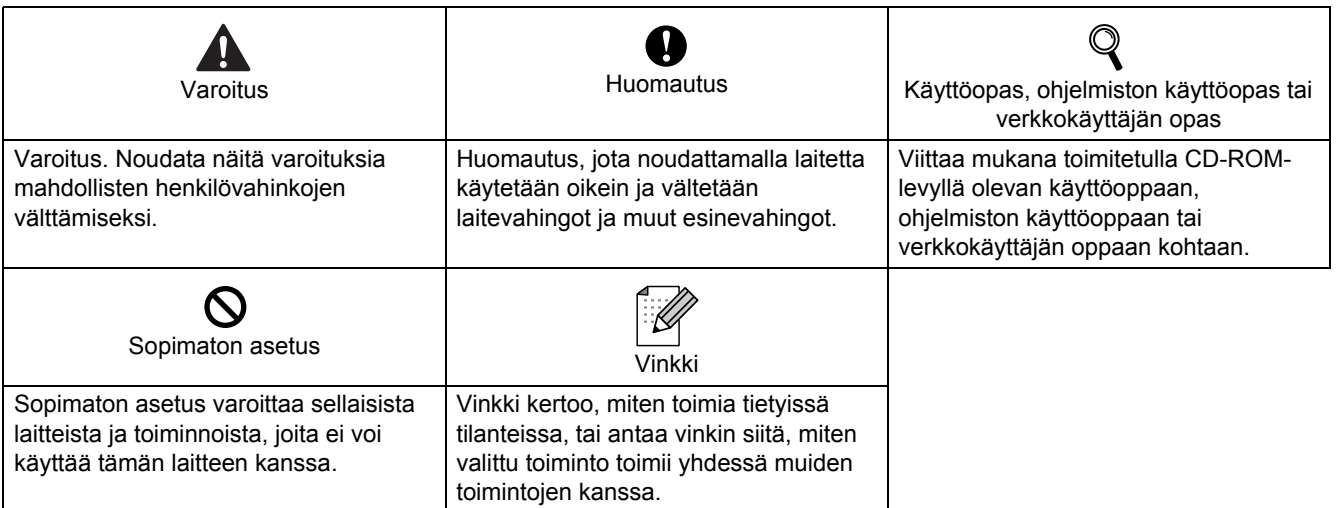

## **Aloittaminen**

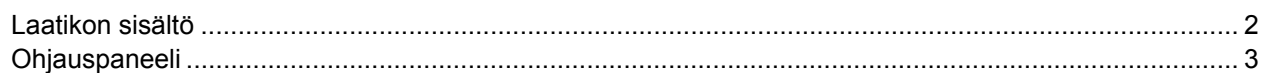

## Vaihe 1 - Laitteen valmistelu

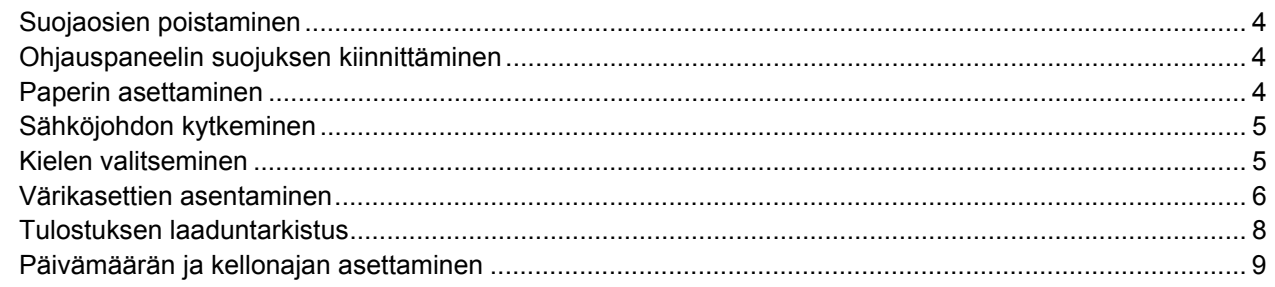

## Vaihe 2-Ohjainten ja ohjelmien asentaminen

### Windows®

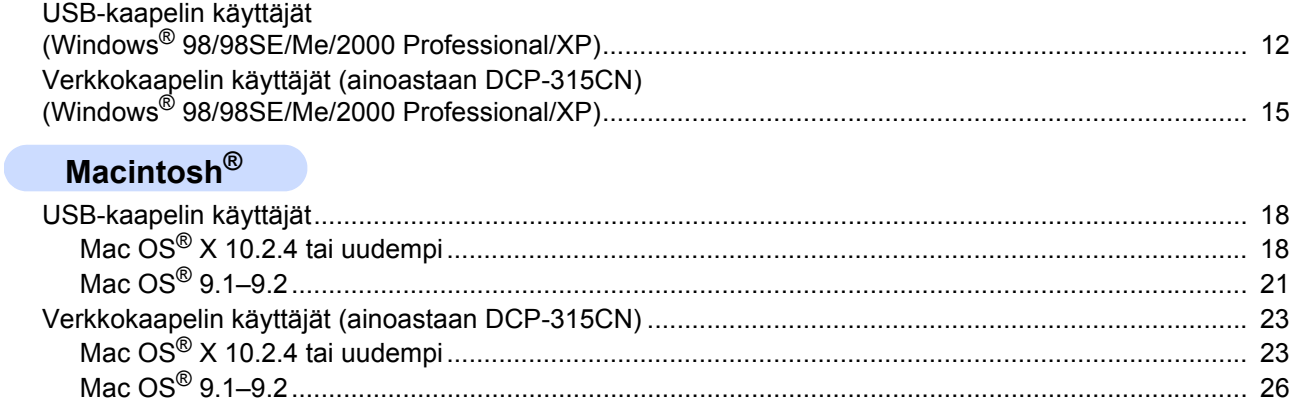

## Verkkokäyttäjät

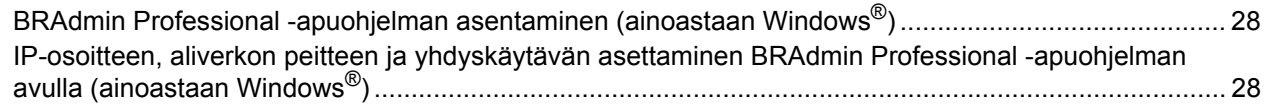

## **Tarvikkeet**

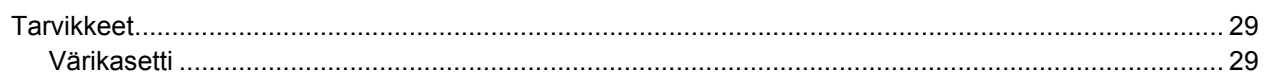

<span id="page-3-0"></span>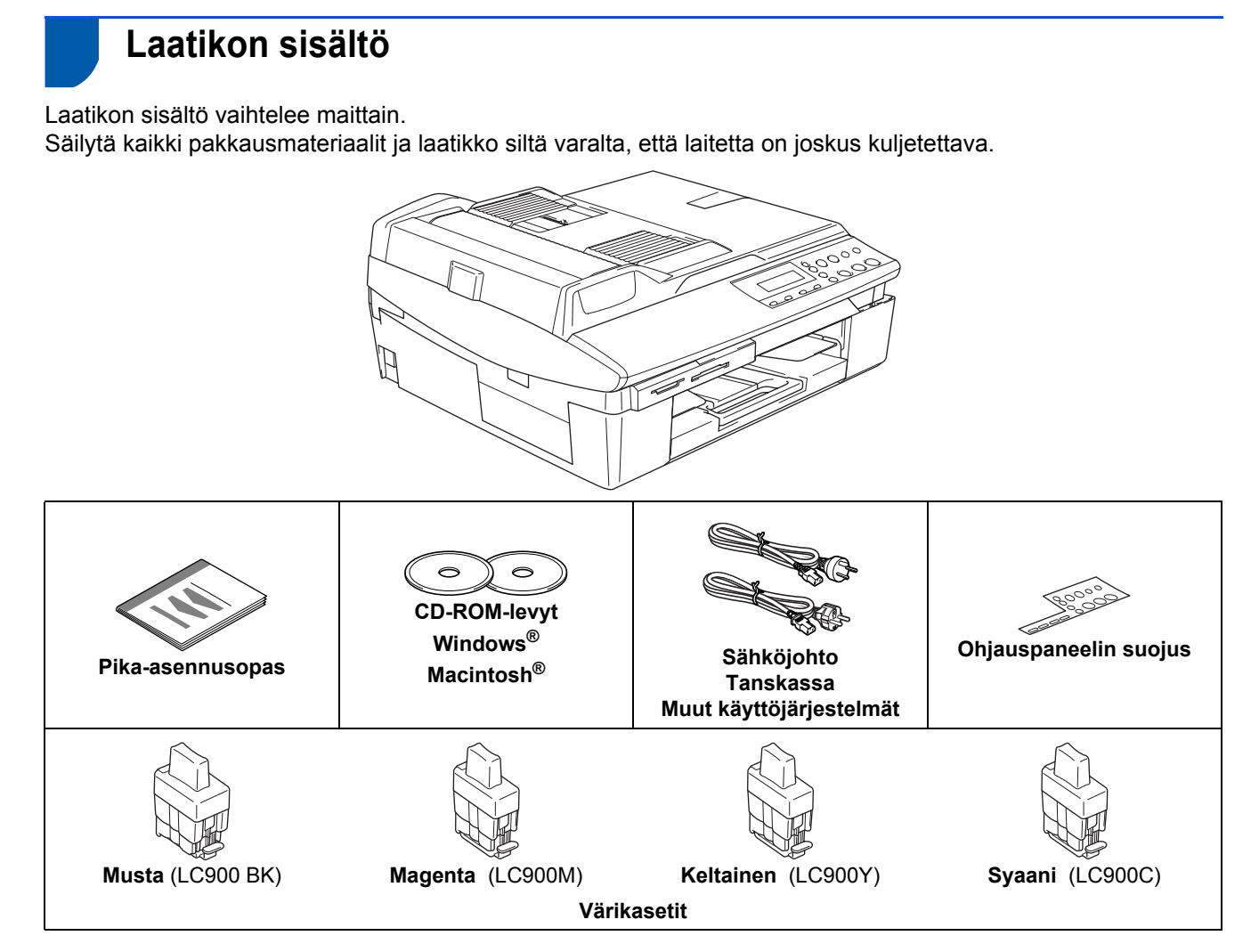

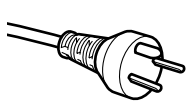

#### **Käyttäjät Tanskassa:**

Tämän laitteen mukana toimitetaan maadoitettu kolmipinninen pistoke. Varmista, että tämä pistoke sopii pistorasiaan.

Laite on kytkettävä maadoitettuun pistorasiaan. Jos olet epävarma, ota yhteys sähköliikkeeseen.

#### **Käyttäjät Suomessa, Ruotsissa ja Norjassa:**

Tämän laitteen mukana toimitetaan kaksipinninen sivuilta maadoitettu pistoke. Varmista, että tämä pistoke sopii pistorasiaan.

Laite on kytkettävä maadoitettuun pistorasiaan. Jos olet epävarma, ota yhteys sähköliikkeeseen.

#### **KAIKKI KÄYTTÄJÄT:**

Jotta laitteen käyttö olisi turvallinen on mukana toimitettu pistoke kytkettävä vain maadoitettuun pistorasiaan. Maadoittamattomat laitteet voivat aiheuttaa sähköiskuvaaran ja ne voivat myös aiheuttaa sähköstä johtuvan sähkätaajuushäiriön.

Tämän laitteen kanssa käytettävien jatkojohtojen on oltava oikein maadoitettu. Väärin kytketty johto voi aiheuttaa henkilövahinkoja ja laitevikoja.

Se, että laite toimii tyydyttävästi ei takaa, että sähköjohto on maadoitettu ja että asennus on täysin turvallinen. Oman turvallisuutesi vuoksi on sinun otettava yhteys sähköliikkeeseen, jos epäilet että sähköliitäntä ei ole maadoitettu.

Jos laite kytketään USB-liitännän kautta:

Kaapeli ei kuulu toimitukseen. Hanki tarkoitukseen sopiva USB 2.0 -kaapeli.

- Käytä USB 2.0 -kaapelia, joka on enintään 2 metriä pitkä.
- Laitteessa on USB-liitäntä. Liitäntä on Hi-Speed USB 2.0 -yhteensopiva. Suurin tiedonsiirtonopeus on kuitenkin 12 Mb/s. Laite voidaan kytkeä myös USB 1.1 -liitännällä varustettuun tietokoneeseen.
- ÄLÄ kytke liitäntäkaapelia vielä tässä vaiheessa. Liitäntäkaapeli kytketään ohjelmiston asennuksen yhteydessä.
- Käyttöopas ei kuulu vakiotoimitukseen. Lue täydellinen käyttöopas CD-ROMilta.

<span id="page-4-0"></span>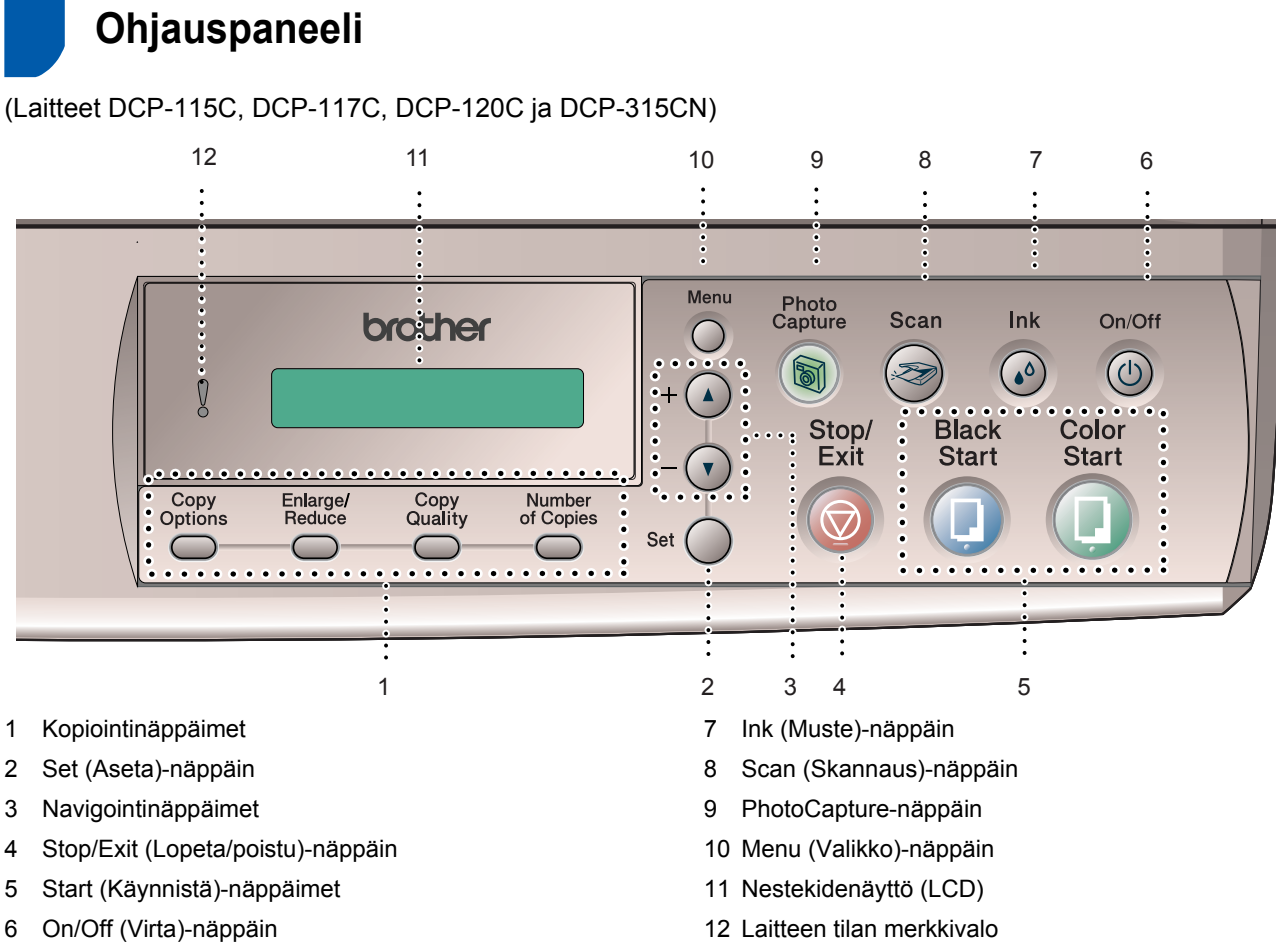

6 On/Off (Virta)-näppäin

 $\mathbb{Q}$ 

#### *Lisätietoja ohjauspaneelista on käyttöoppaan luvun 1 kohdassa Ohjauspaneelin esittely.*

- Tämän pika-asennusoppaan kuvissa esiintyvä laite on malli 120C.
- Tämän pika-asennusoppaan Windows®-näyttökuvat ovat Windows® XP -käyttöjärjestelmästä.
- Tämän pika-asennusoppaan Mac OS® -näyttökuvat ovat Mac OS® X 10.3 -käyttöjärjestelmästä.

<span id="page-5-4"></span><span id="page-5-3"></span><span id="page-5-2"></span><span id="page-5-1"></span><span id="page-5-0"></span>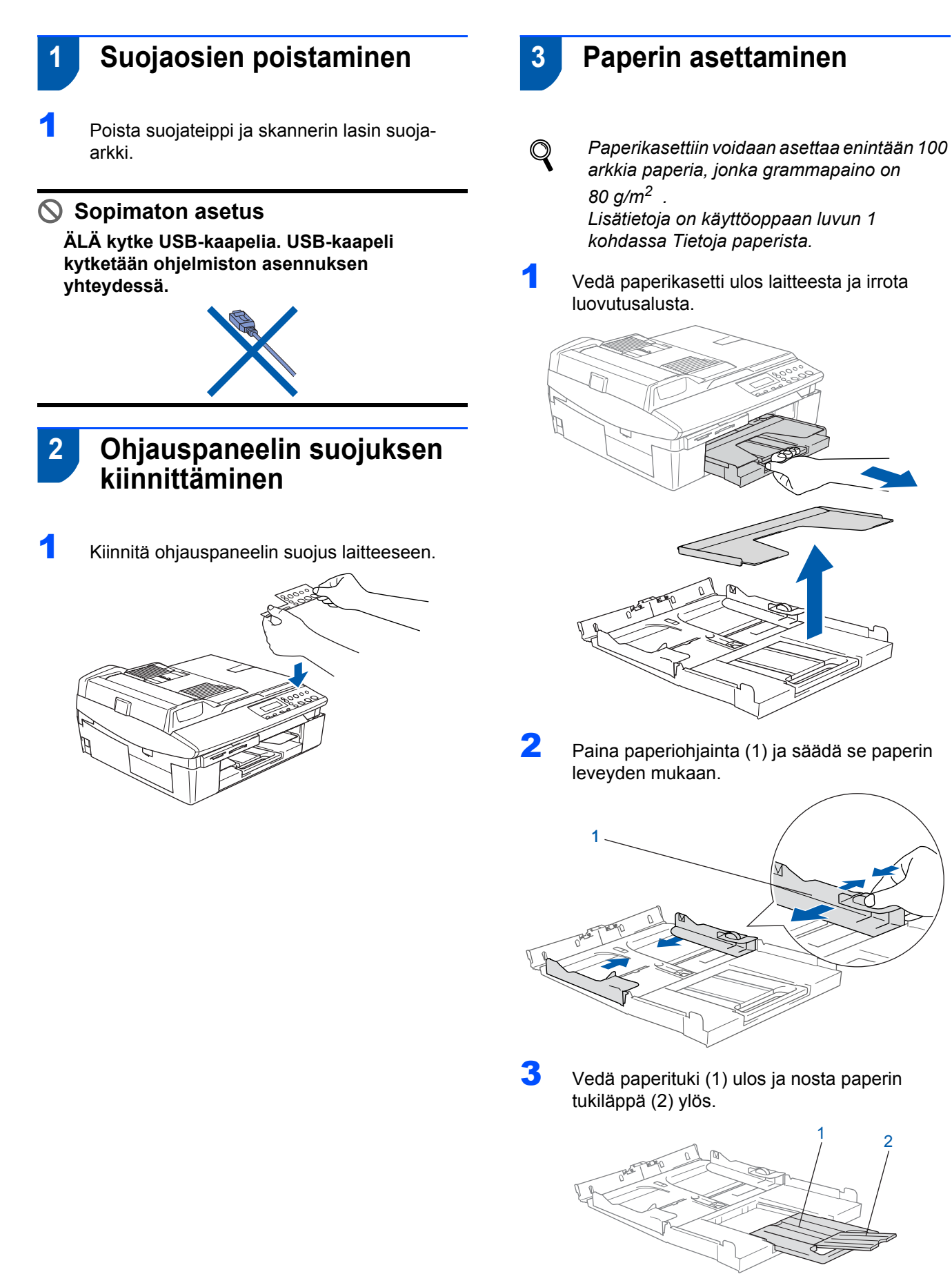

## **Vinkki**

*Käytä paperin tukiläppää Letter-, Legal- ja A4 paperikokojen kanssa.*

## **Laitteen valmistelu**

4 Vältä paperin juuttuminen ja syöttövirheet leyhyttelemällä paperit.

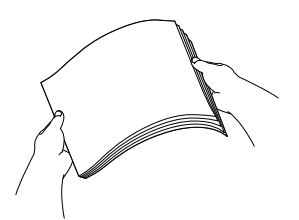

5 Aseta paperit varovasti paperikasettiin tulostuspuoli alaspäin ja yläreuna ensin. Varmista, että paperit ovat tasaisesti ja etteivät ne ylitä yläreunan merkkiä (1).

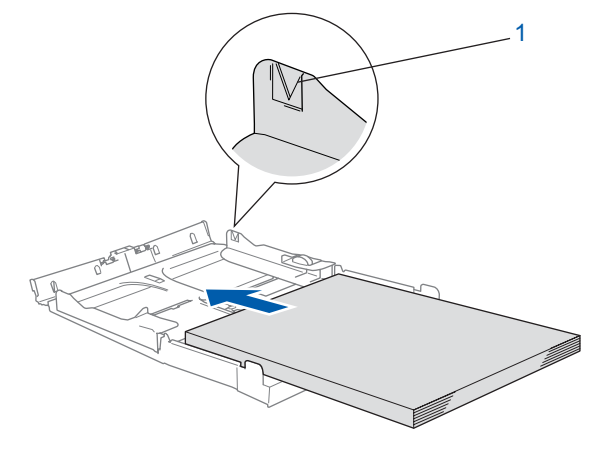

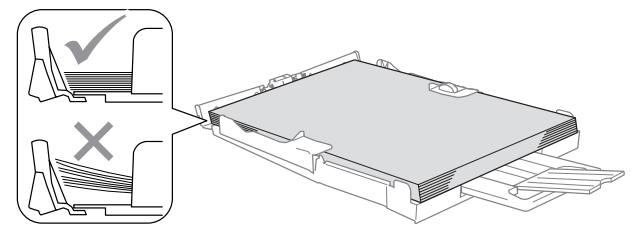

## **Vinkki**

- *Varmista, että paperiohjain koskettaa paperin reunoja.*
- *Varo työntämästä paperia liikaa, sillä se saattaa taipua kasetin perällä ja aiheuttaa paperinsyöttöhäiriöitä.*
- 6 Aseta luovutusalusta takaisin paikoilleen ja työnnä paperilokero takaisin laitteeseen.

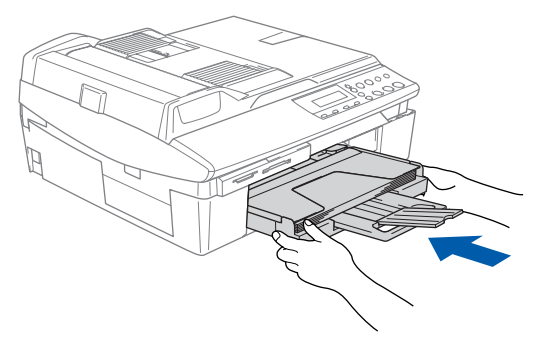

<span id="page-6-0"></span> **4 Sähköjohdon kytkeminen**

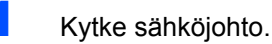

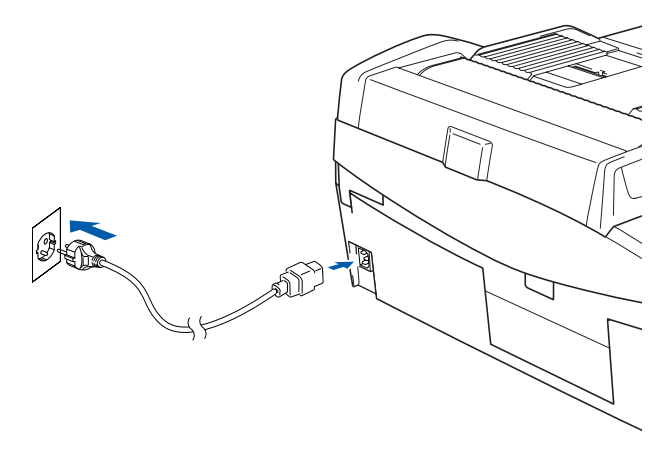

#### **Sopimaton asetus**

**ÄLÄ kytke USB-kaapelia tässä vaiheessa.**

#### **Varoitus**

Laite on kytkettävä maadoitettuun pistorasiaan.

#### **Vinkki**

*Ohjauspaneelin merkkivalo palaa, kunnes värikasetit on asennettu.*

## <span id="page-6-1"></span> **5 Kielen valitseminen**

1 Sähköjohdon kytkemisen jälkeen näyttöön tulee viesti

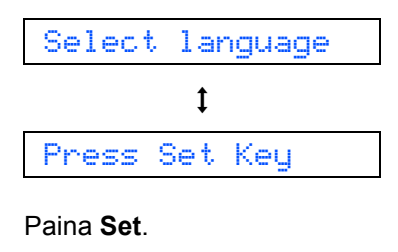

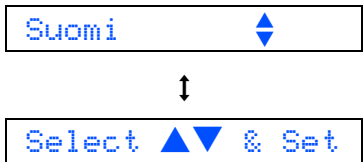

#### **Laitteen valmistelu Vaihe 1**

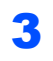

 $\overline{\mathbf{3}}$  Kun haluamasi kieli on valittu, paina  $\triangle$  (Kyllä).

*Jos valitsit väärän kielen, voit muuttaa kieltä*   $\mathbb{Q}$ *laitteen ohjauspaneelin valikossa päivämäärän ja ajan asettamisen jälkeen. (Katso lisätietoja käyttöoppaan luvun 5 kohdasta "Näytön kielen vaihtaminen".)*

## <span id="page-7-0"></span> **6 Värikasettien asentaminen**

#### **Varoitus**

Jos mustetta joutuu silmiin, huuhtele silmät vedellä välittömästi ja ota yhteyttä lääkäriin, jos ärsytys jatkuu.

Varmista, että virta on kytketty päälle. Näyttöön tulee viesti:

Ei värikasettia

2 Nosta skannerin kantta (1) laitteen oikealta sivulta, kunnes se lukittuu vakaasti yläasentoon.

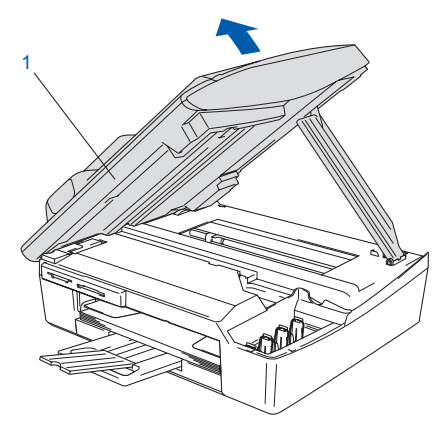

Poista suojaosat (1).

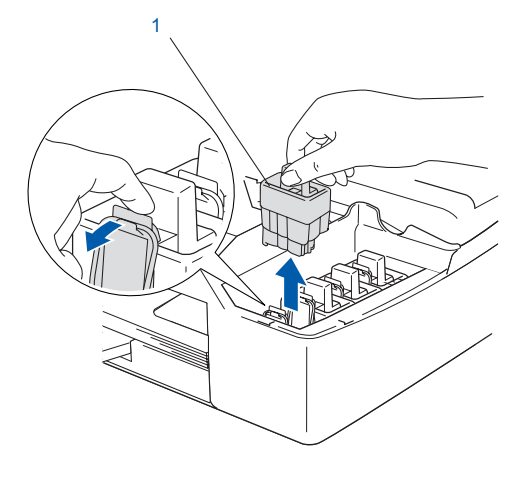

**Vinkki**

*Älä heitä suojaosia pois. Niitä tarvitaan, kun laitetta kuljetetaan.*

4 Ota värikasetti pussista.

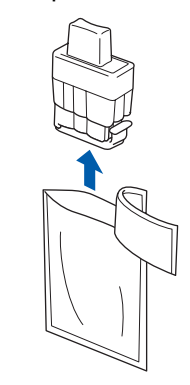

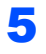

**5** Irrota keltainen suojus varovasti (1).

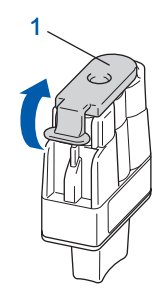

**Sopimaton asetus**

**ÄLÄ koske alla olevassa kuvassa esitettyä aluetta.**

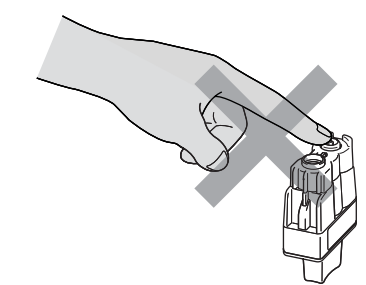

## **Vinkki**

*Värikasetti ei vahingoitu, vaikka keltainen suojus irtoaisikin pakkausta avattaessa.*

Pidä värikasetti pystyasennossa, kun asetat sen paikalleen.

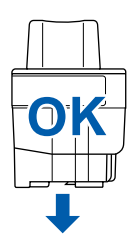

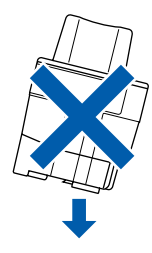

6 Paina värikasettia lujasti alaspäin, kunnes koukku napsahtaa sen päälle. Varmista, että aukon väri (1) vastaa värikasetin väriä (1), kuten alla olevassa kuvassa.

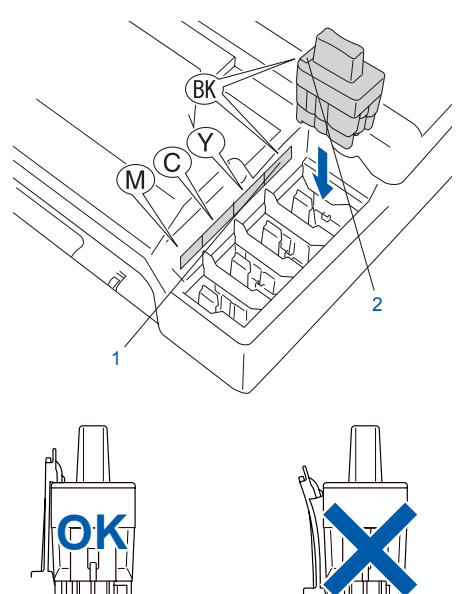

7 Vapauta salpa nostamalla skannerin kantta. Työnnä skannerin kannen tukea alaspäin varovasti ja sulje kansi.

#### **Vinkki**

*Jos näyttöön tulee värikasettien asentamisen jälkeen viesti Aseta XXXX, tarkista, että värikasetit on asennettu oikein.*

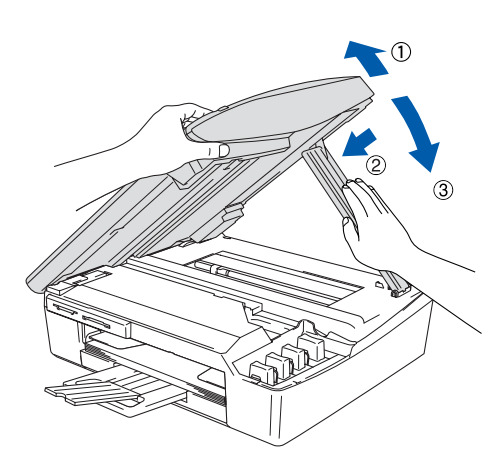

Laite puhdistaa musteputkijärjestelmän ensimmäisellä käyttökerralla. Tämä tehdään vain kerran, silloin kun värikasetit asennetaan ensimmäistä kertaa laitteeseen. Puhdistus kestää noin neljä minuuttia. Näyttöön tulee viesti:

Järj. Alustetaan q noin 4 minuuttia

#### **Huomautus**

- **ÄLÄ IRROTA värikasetteja, jos et aio vaihtaa niitä. Jos kasetti irrotetaan, kasetin musteen määrä saattaa vähentyä, eikä laite tiedä jäljellä olevan musteen määrää.**
- **ÄLÄ RAVISTA värikasetteja. Jos iholle tai vaatteille joutuu mustetta, pese ne saippualla tai muulla puhdistusaineella välittömästi.**
- **ÄLÄ asenna ja irrota värikasetteja toistuvasti. Kasetista saattaa valua mustetta.**
- **Jos värikasetti asennetaan väärään paikkaan, musteiden värit sekoittuvat. Värikasetit on asennettava uudelleen oikeisiin paikkoihin ja tulostuspää on puhdistettava useaan kertaan. (Katso käyttöoppaan luvun 11 kohta**  *Tulostuspään puhdistaminen***.)**
- **Kun olet avannut värikasetin, asenna se laitteeseen ja käytä loppuun kuuden kuukauden kuluessa asennuksesta. Käytä avaamattomat värikasetit pakkaukseen merkittyyn käyttöpäivään mennessä.**
- **ÄLÄ yritä avata tai peukaloida värikasettia, koska muste voi valua ulos.**
- **Brother-monitoimilaitteet on suunniteltu käytettäviksi tietyt laatuvaatimukset täyttävän musteen kanssa, ja niiden suorituskyky on optimaalinen käytettäessä aitoja Brothervärikasetteja. Brother ei voi taata optimaalista suorituskykyä, jos laitteessa käytetään muiden valmistajien mustetta tai värikasetteja. Brother ei tästä johtuen suosittele muiden kuin aitojen Brother-värikasettien käyttämistä laitteessa eikä tyhjien kasettien täyttämistä muiden valmistajien musteella. Takuu ei kata tulostuspään tai muiden laitteen osien vaurioita tai tästä aiheutuvia korjaustöitä, jos laitteessa on käytetty muita kuin asianmukaisia tuotteita.**

# **Laitteen valmistelu Vaihe 1**

<span id="page-9-0"></span>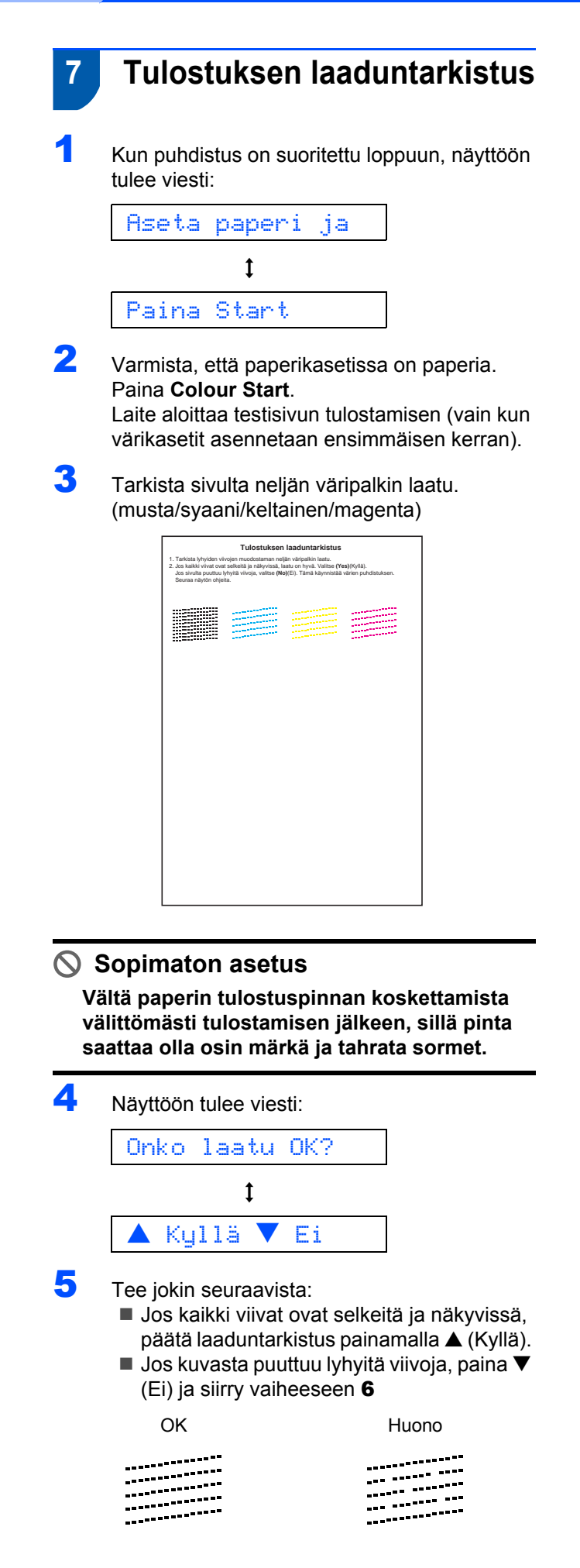

6 Näytössä kysytään, onko mustan ja väritulostuksen laatu hyvä. Paina A (Kyllä) tai  $\nabla$  (Ei).

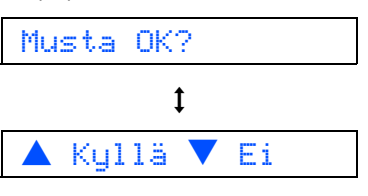

Jos olet valinnut mustan-tai **A** väritulostuksen osalta vastaukseksi ▼ (ei), näytössä näkyy:

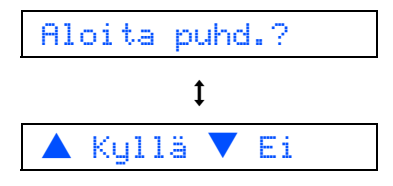

- 7 Paina a (Kyllä), niin laite aloittaa värien puhdistamisen.
- 8 Kun puhdistus on suoritettu loppuun, paina **Colour Start**. Laite aloittaa testisivun tulostamisen ja palaa vaiheeseen 3.

## **Laitteen valmistelu**

### <span id="page-10-0"></span> **8 Päivämäärän ja kellonajan asettaminen**

Kun päivämäärä ja kellonaika on asetettu, laite pystyy pitämään tulostuslaadun hyvänä puhdistamalla tulostuspään säännöllisin väliajoin. Näiden tietojen avulla laite pystyy myös nimeämään tiedostot Skannaa korttiin -toiminnon yhteydessä.

- 1 Paina **Menu**.
- $2$  Valitse  $0.$  Perusasetukset painamalla  $\blacktriangle$  tai b ja paina sitten **Set**.
- Valitse 1. Pvm/kello painamalla  $\blacktriangle$  tai  $\blacktriangledown$  ja paina sitten **Set**.
- 4 Anna vuoden kaksi viimeistä numeroa painamalla  $\blacktriangle$  toistuvasti ja paina sen jälkeen **Set**.

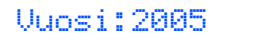

(Esim. anna **0 5** vuodelle 2005.)

5 Anna kuukausi kaksinumeroisena painamalla a toistuvasti ja paina sen jälkeen **Set**.

Kuukausi:03

(Esim. maaliskuu on **0 3**.)

 $\overline{6}$  Anna päivä kaksinumeroisena painamalla  $\blacktriangle$ toistuvasti ja paina sen jälkeen **Set**.

Päivä:01

(Esim. syötä **0 1** kuukauden ensimmäiselle päivälle.)

7 Anna tunnit kaksinumeroisena 24-tunnin muodossa painamalla ▲ toistuvasti ja paina sen jälkeen **Set**.

Kello:15:XX

- (Esim. **1 5**, jos kello on kolme iltapäivällä.)
- $\bf{8}$  Anna minuutit kaksinumeroisena painamalla  $\bf{A}$ toistuvasti ja paina sen jälkeen **Set**.

Kello:15:25

(Esim. **1 5**, **2 5**, jos kello on 25 minuuttia yli kolme iltapäivällä.)

#### **Vinkki**

*Voit kasvattaa tai pienentää numeroita nopeasti pitämällä näppäintä* a *tai* b *painettuna.*

9 Paina **Stop/Exit**.

#### **Vinkki**

*Jos haluat asettaa tiedot uudelleen, palaa kohtaan*  **1** *painamalla Stop/Exit.*

*Kun haluat tarkistaa laitteen päivämäärä- ja aika-asetukset, tulosta käyttäjätiedot. (Katso lisätietoja käyttöoppaan liitteen A kohdasta "Raporttien tulostaminen")*

#### **Siirry seuraavaan vaiheeseen**

Seuraavilla sivuilla neuvotaan miten asennetaan [CD-ROM](#page-11-0) levylla olevia ohjelmia ja ajureita.

## <span id="page-11-0"></span>**Pakkauksen mukana toimitettu CD-ROM-levy 'MFL-Pro Suite'**

## **Windows®**

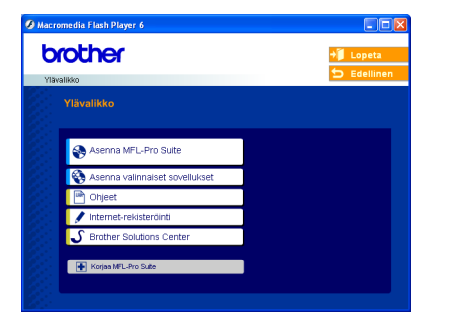

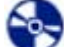

#### **Asenna MFL-Pro Suite**

Voit asentaa MFL-Pro Suite -ohjelman ja muita monitoimiohjaimia.

#### **Asenna valinnaiset sovellukset**

Voit asentaa muita MFL-Pro Suite -apuohjelmia.

#### ا⊞  **Ohjeet**

Lue käyttöopas ja muut ohjeet PDF-muodossa (katseluohjelma toimitettu levyllä). CD-ROM-levyllä oleva käyttöopas sisältää ohjelmiston käyttöoppaan ja verkkokäyttäjän oppaan. Niissä käsitellään ominaisuuksia, jotka ovat käytettävissä, kun laite on kytketty tietokoneeseen (esim. tulostus ja skannaus).

#### **Internet-rekisteröinti**

Voit rekisteröidä laitteesi nopeasti Brotherin tuotteiden rekisteröintiin tarkoitetulla Internet-sivulla (ei mahd. Suomesta).

#### **b** Brother Solutions Center

Brother Solutions Center on Internet-sivusto, jossa on tietoa hankkimastasi Brother-tuotteesta sekä usein kysyttyjä kysymyksiä, käyttöoppaita, ohjainpäivityksiä ja käyttövinkkejä.

#### **Korjaa MFL-Pro Suite (ainoastaan USB)**

Jos MFL-Pro Suiten asennuksen aikana tapahtuu virhe, tämän toiminnon avulla voidaan korjata virhe ja asentaa MFL-Pro Suite uudelleen automaattisesti.

## **Vinkki**

*MFL-Pro Suite -ohjelmistoon kuuluu tulostinohjain, skanneriohjain, ScanSoft® PaperPort® 9.0SE, ScanSoft® OmniPage® ja True Type® -fontit.*

*PaperPort® 9.0SE on asiakirjojen hallintasovellus, jota käytetään skannattujen asiakirjojen* 

*katseluun. PaperPort® 9.0SE -ohjelmistoon sisältyvä ScanSoft® OmniPage® on tekstintunnistusohjelma, joka muuntaa kuvan tekstiksi ja avaa sen* 

*oletustekstinkäsittelyohjelmassa.*

### **Macintosh®**

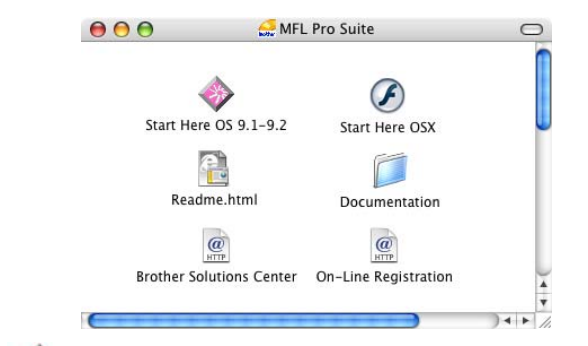

**Start Here OS 9.1–9.2 (Aloita tästä OS 9.1– 9.2)**

Voit asentaa tulostinohjaimen, skanneriohjaimen sekä Presto!® PageManager® -ohjelman Mac OS® 9.1–9.2 -käyttöjärjestelmiin.

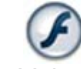

#### **Start Here OSX (Aloita tästä OSX)**

Voit asentaa tulostinohjaimen, skanneriohjaimen ja Brother ControlCenter2 -sovelluksen Mac OS<sup>®</sup> 10.2.4 -käyttöjärjestelmään tai uudempaan. Voit asentaa myös Presto!® PageManager® -ohjelman, jonka tekstintunnistusominaisuudet helpottavat valokuvien ja asiakirjojen skannausta, jakamista ja järjestelyä.

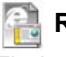

 **Readme.html (Lueminut)**

Tiedostossa on tärkeitä tietoja ja vianetsintäohjeita.

#### **Documentation (Ohjeet)**

Lue käyttöopas ja muita ohjeita PDF-muodossa CD-ROM-levyllä oleva käyttöopas sisältää ohjelmiston käyttöoppaan ja verkkokäyttäjän oppaan. Niissä käsitellään ominaisuuksia, jotka ovat käytettävissä, kun laite on kytketty tietokoneeseen (esim. tulostus ja skannaus).

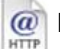

#### **Brother Solutions Center**

Brother Solutions Center on Internet-sivusto, jossa on tietoa hankkimastasi Brother-tuotteesta sekä usein kysyttyjä kysymyksiä, käyttöoppaita, ohjainpäivityksiä ja käyttövinkkejä.

#### **On-Line Registration (Internet-rekisteröinti)** HTTP

Voit rekisteröidä laitteesi nopeasti Brotherin tuotteiden rekisteröintiin tarkoitetulla Internet-sivulla (ei mahd. Suomesta).

<span id="page-12-0"></span>Siirry sille sivulle, jossa käsitellään tietokoneesi käyttöjärjestelmää ja käyttämäsi liitäntäkaapelia. Uusimmat ohjaimet ja oppaat sekä vastaukset ongelmiin tai kysymyksiin saa Brother Solutions Centeristä, jonne pääsee suoraan ohjaimelta tai menemällä osoitteeseen<http://solutions.brother.com>

#### **Windows®**

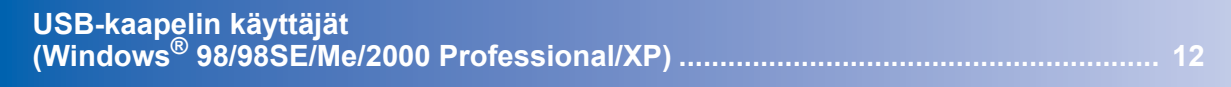

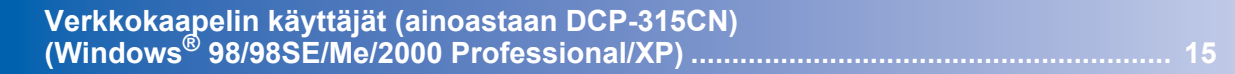

#### **Macintosh®**

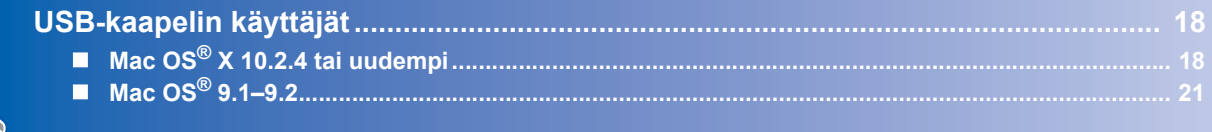

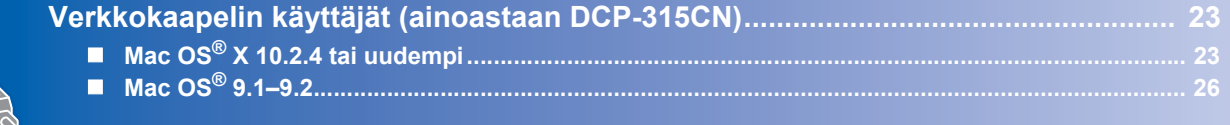

#### **Windows**® **XP Professional x64 Edition:**

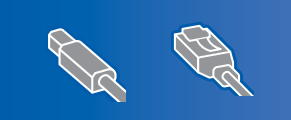

Katso Brother Solutions Centerin web-sivuilta (http://solutions.brother.com) tietoa ohjainten lataamisesta ja asennusvaiheista.

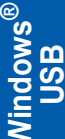

## <span id="page-13-0"></span>**USB-kaapelin käyttäjät (Windows® 98/98SE/Me/2000 Professional/XP)**

#### **Tärkeää**

**Varmista, että olet noudattanut kaikkia ohjeita vaiheessa 1** *[Laitteen valmistelu](#page-5-4)* **sivulla 4-[9](#page-10-0).**

#### **Vinkki**

- *Sulje kaikki ohjelmat ennen MFL-Pro Suiten asentamista.*
- *Varmista, että laitteen korttiasemassa ei ole mediakortteja.*
- **1** Irrota laite verkkovirrasta ja tietokoneesta, jos liitäntäkaapeli on jo kytketty.

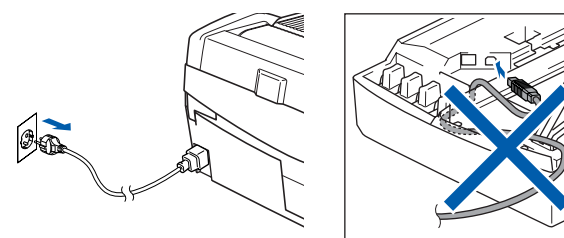

Käynnistä tietokone.

(Jos tietokoneessa on Windows® 2000 Professional/XP -käyttöjärjestelmä, kirjaudu sisään järjestelmänvalvojan oikeuksin.)

3 Aseta laitteen mukana toimitettu CD-ROM-levy CD-ROM-asemaan. Jos näyttöön tulee ikkuna, jossa kysytään mallin nimeä, valitse oma mallisi. Jos näyttöön tulee kielivalintaikkuna, valitse haluamasi kieli.

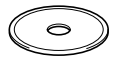

4 CD-ROM-levyn päävalikko tulee näyttöön. Napsauta **Asenna MFL-Pro Suite**.

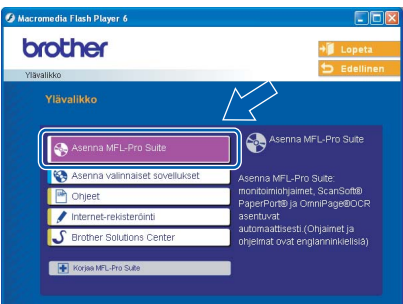

### **Vinkki**

- *Jos ikkuna ei avaudu, siirry tiedostohallintaan (Resurssienhallinta/Oma tietokone) ja avaa Brother CD-ROM-levyn päähakemistosta setup.exe-ohjelma.*
- *• Jos käyttöjärjestelmä on Windows® 2000 Professional:*

*Sinun on mahdollisesti asennettava ensin Windows® 2000 -päivitys PhotoCapture Center™toimintoja varten.*

*Windows® 2000 -päivitys sisältyy MFL-Pro Suite asennusohjelmaan.*

*Asenna päivitys seuraavien ohjeiden mukaisesti:*

- *1 Aloita Windows® -päivityksien asentaminen napsauttamalla OK.*
- *2 Käynnistä tietokone pyydettäessä uudelleen napsauttamalla OK.*

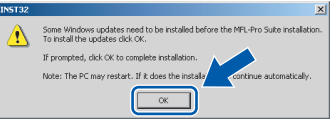

*3 Kun tietokone on käynnistynyt uudelleen, MFL-Pro Suite -ohjelman asennus jatkuu automaattisesti.*

*Jos asennus ei jatku automaattisesti, avaa päävalikko uudelleen avaamalla ja uudelleen sulkemalla CD-ROM-asemaa tai kaksoisnapsauttamalla setup.exe-ohjelmaa levyn päähakemistossa. Jatka vaiheesta* 4 *ja asenna MFL-Pro Suite.*

5 Kun olet lukenut ja hyväksynyt ScanSoft® PaperPort® 9.0SE -käyttöoikeussopimuksen, napsauta **Yes** (Kyllä).

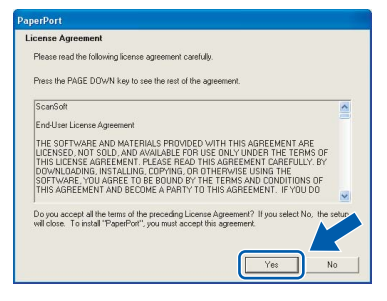

- 6 PaperPort®® 9.0SE:n asennus alkaa automaattisesti, ja sen jälkeen asennetaan MFL-Pro Suite.
- **7** Kun Brother MFL-Pro Suite Software License Agreement -ikkuna tulee näyttöön, napsauta **Yes** (Kyllä), jos hyväksyt kyseisen käyttöoikeussopimuksen.

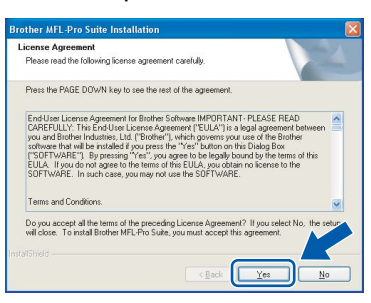

8 Valitse **Standard** (Vakio) (DCP-115C, DCP-117C, DCP-120C) tai **Local Connection** (Paikallinen liitäntä) (DCP-315CN) ja napsauta sitten **Next** (Seuraava). Asennus jatkuu.

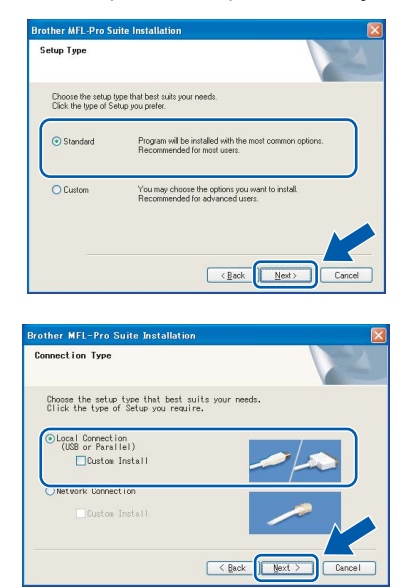

- 
- 9 Kun alla oleva ikkuna tulee näkyviin, siirry seuraavaan vaiheeseen.

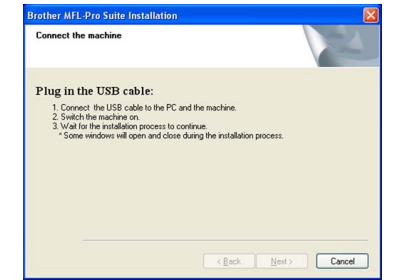

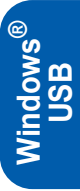

- 10 Nosta skannerin kansi yläasentoon.
- 11 Kytke USB-kaapeli USB-liitäntään, jossa on

symboli - l. USB-liitäntä sijaitsee värikasettien aukkojen yläpuolella vasemmalla, kuten alla olevasta kuvasta näkyy.

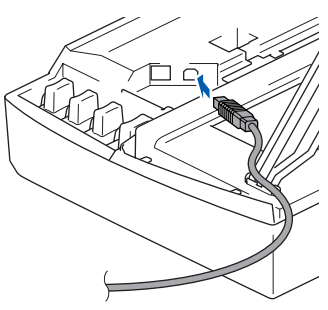

12 Aseta USB-kaapeli varovasti sille varattuun kouruun alla osoitetulla tavalla ja vie kaapeli kourua pitkin laitteen takaosaa kohti.

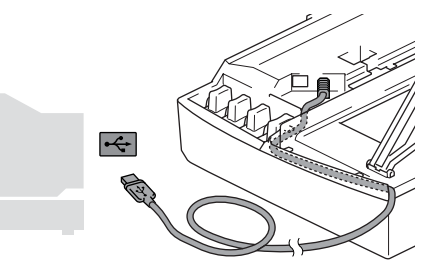

- **Sopimaton asetus**
- **Laitetta EI SAA kytkeä näppäimistön USBporttiin tai virrattomaan USB-keskittimeen. Suosittelemme, että laite kytketään suoraan tietokoneeseen.**
- **Varmista, ettei kaapeli estä kantta sulkeutumasta kunnolla, koska se voi häiritä laitteen toimintaa.**

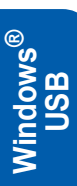

13 Vapauta salpa nostamalla skannerin kantta. Työnnä skannerin kannen tukea alaspäin varovasti ja sulje kansi.

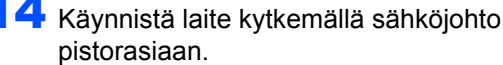

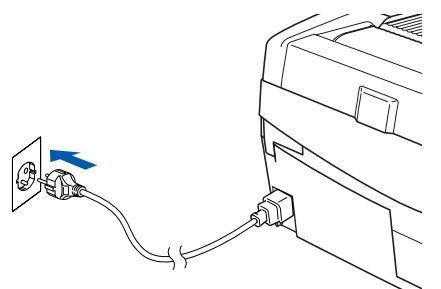

Asennusikkuna tulee näyttöön muutaman sekunnin kuluttua.

Brother-ohjainten asennus alkaa automaattisesti. Asennusikkunat ilmestyvät näyttöön yksi toisensa jälkeen. **Odota, että kaikki asennusikkunat ovat ehtineet näkyä näytössä; tähän kuluu muutama sekunti.**

#### **Sopimaton asetus**

**ÄLÄ yritä sulkea näitä ikkunoita asennuksen aikana.**

15 Kun Brotherin ja ScanSoftin On-line Registration (Rekisteröinti internetin kautta) -ikkuna tulee näyttöön, tee valintasi ja seuraa näytön ohjeita. HUOM! laitetta ei voi rekisteröidä Suomesta.

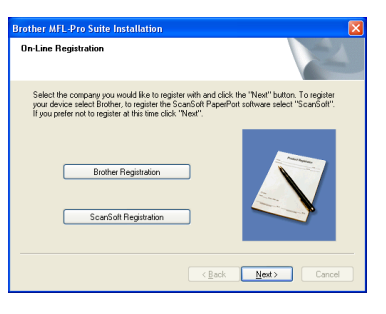

16 Käynnistä tietokone uudelleen napsauttamalla **Finish** (Valmis).

(Jos tietokoneessa on Windows® 2000 Professional/XP -käyttöjärjestelmä, kirjaudu sisään järjestelmänvalvojan oikeuksin, kun olet käynnistänyt tietokoneen uudelleen.)

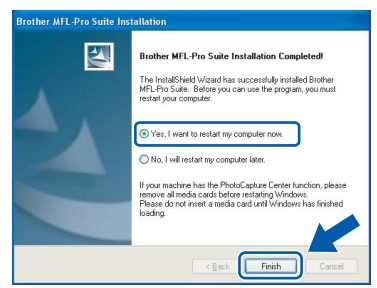

## **Vinkki**

*Kun tietokone on käynnistynyt uudelleen, Installation Diagnostics -tarkistusohjelma käynnistyy automaattisesti. Jos asennus ei onnistunut, näyttöön tulee asennuksen tulosikkuna. Jos tarkistusohjelma ilmoittaa asennuksen epäonnistuneen, noudata näytön ohjeita tai lue online-ohjeet sekä usein kysytyt kysymykset kohdasta Käynnistä/Kaikki Ohjelmat/Brother/ MFL-Pro Suite DCP-XXXX.*

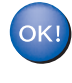

**MFL-ProSuite (sisältää Brotherin tulostinja skanneriohjaimen) on asennettu, ja asennus on suoritettu loppuun.**

<span id="page-16-0"></span>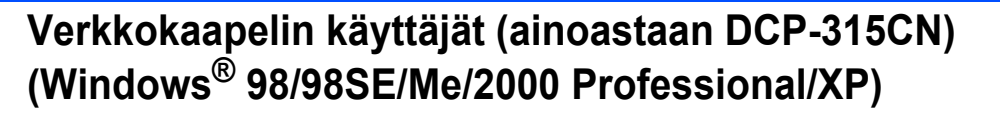

#### **Tärkeää**

**Varmista, että olet noudattanut kaikkia ohjeita vaiheessa 1** *[Laitteen valmistelu](#page-5-4)* **sivulla 4-[9](#page-10-0).**

Irrota laitteen sähköjohto pistorasiasta.

2 Nosta skannerin kansi yläasentoon.

3 Kytke verkkokaapeli lähiverkkoliitäntään, jossa

on symboli  $\frac{P}{R}$ . Lähiverkkoliitäntä sijaitsee värikasettien aukkojen yläpuolella vasemmalla, kuten alla olevasta kuvasta näkyy.

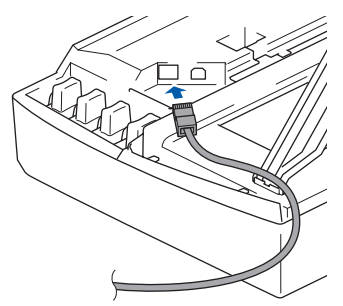

4 Aseta verkkokaapeli varovasti sille varattuun kouruun alla osoitetulla tavalla ja vie kaapeli kourua pitkin laitteen takaosaa kohti. Kytke sitten kaapeli verkkoon.

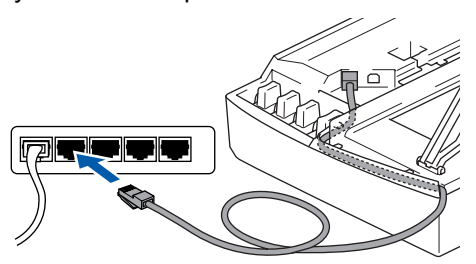

#### **Sopimaton asetus**

**Varmista, ettei kaapeli estä kantta sulkeutumasta kunnolla, koska se voi häiritä laitteen toimintaa.**

#### **Vinkki**

*Jos käytät sekä USB- että Lähiverkkokaapelia, aseta kaapelit päällekkäin niille varattuun kouruun.*

5 Vapauta salpa nostamalla skannerin kantta. Työnnä skannerin kannen tukea alaspäin varovasti ja sulje kansi.

6 Käynnistä laite kytkemällä sähköjohto pistorasiaan.

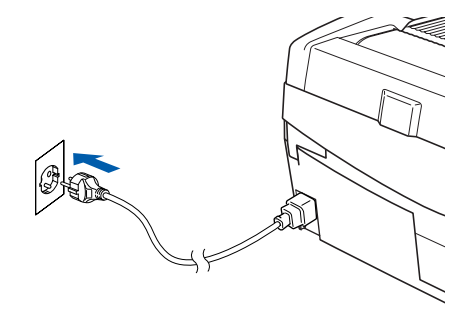

7 Käynnistä tietokone.

(Jos tietokoneessa on Windows® 2000 Professional/XP -käyttöjärjestelmä, kirjaudu sisään järjestelmänvalvojan oikeuksin.) Sulje kaikki ohjelmat ennen MFL-Pro Suiten asentamista.

#### **Vinkki**

*Jos käytät jotain palomuuriohjelmaa, poista se käytöstä ennen asennusta. Kun olet varma, että tulostus toimii, voit käynnistää palomuuriohjelman uudelleen.*

8 Aseta laitteen mukana toimitettu CD-ROM-levy CD-ROM-asemaan. Jos näyttöön tulee ikkuna, jossa kysytään mallin nimeä, valitse oma mallisi. Jos näyttöön tulee kielivalintaikkuna, valitse haluamasi kieli.

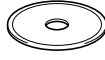

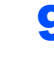

9 CD-ROM-levyn päävalikko tulee näyttöön. Napsauta **Asenna MFL-Pro Suite**.

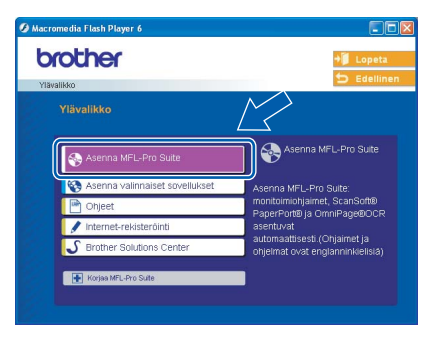

### **Vinkki**

- *Jos ikkuna ei avaudu, siirry tiedostohallintaan (Resurssienhallinta/Oma tietokone) ja avaa Brother CD-ROM-levyn päähakemistosta setup.exe-ohjelma.*
- *• Jos käyttöjärjestelmä on Windows® 2000 Professional:*

*Sinun on mahdollisesti asennettava ensin Windows® 2000 -päivitys PhotoCapture Center™toimintoja varten.*

*Windows® 2000 -päivitys sisältyy MFL-Pro Suite asennusohjelmaan.*

*Asenna päivitys seuraavien ohjeiden mukaisesti:*

- *1 Aloita Windows® -päivityksien asentaminen napsauttamalla OK.*
- *2 Käynnistä tietokone pyydettäessä uudelleen napsauttamalla OK.*

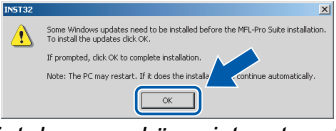

*3 Kun tietokone on käynnistynyt uudelleen, MFL-Pro Suite -ohjelman asennus jatkuu automaattisesti.*

*Jos asennus ei jatku automaattisesti, avaa päävalikko uudelleen napsauttamalla CD-ROMlevy ulos ja asettamalla se takaisin paikoilleen tai kaksoisnapsauttamalla setup.exe-ohjelmaa levyn päähakemistossa. Jatka vaiheesta* 9 *ja asenna MFL-Pro Suite.*

10 Kun olet lukenut ja hyväksynyt ScanSoft® PaperPort® 9.0SE -käyttöoikeussopimuksen, napsauta **Yes** (Kyllä).

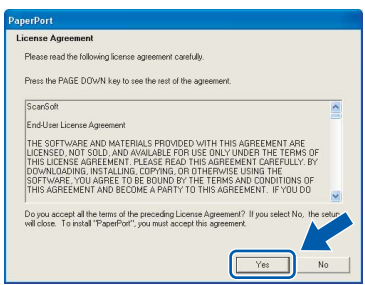

- 11 PaperPort<sup>®</sup>® 9.0SE:n asennus alkaa automaattisesti, ja sen jälkeen asennetaan MFL-Pro Suite.
- 12 Kun Brother MFL-Pro Suite Software License Agreement -ikkuna tulee näyttöön, napsauta **Yes** (Kyllä), jos hyväksyt kyseisen käyttöoikeussopimuksen.

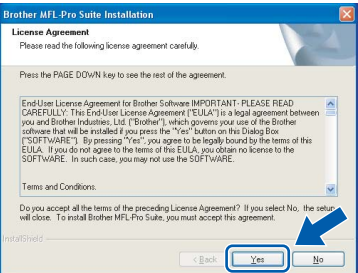

**13** Valitse Network Connection (Verkkoyhteys) ja napsauta sitten **Next** (Seuraava).

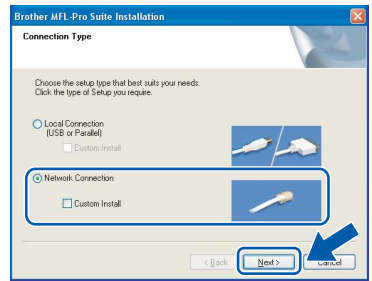

14 Brother-ohjainten asennus alkaa automaattisesti. **Odota, sillä asennusikkunat tulevat näyttöön toinen toisensa jälkeen.**

#### **Sopimaton asetus**

**ÄLÄ yritä sulkea näitä ikkunoita asennuksen aikana.**

15 Jos laite on määritetty käyttämääsi verkkoa varten, valitse laite luettelosta ja napsauta **Next** (Seuraava).

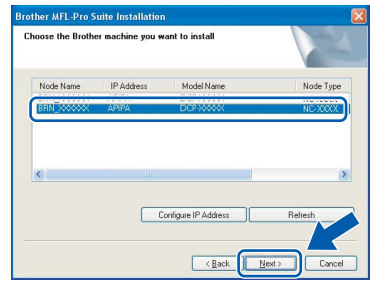

#### **Vinkki**

*Tämä ikkuna ei tule näyttöön, jos verkkoon on kytketty vain yksi laite. Valinta tapahtuu silloin automaattisesti.*

16 Jos laitetta ei ole vielä määritetty käytettäväksi verkossasi, näyttöön tulee seuraava ikkuna.

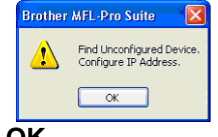

#### Napsauta **OK**.

**Configure IP Address** (Määritä IP-osoite) ikkuna tulee näyttöön. Anna verkkosi IPosoitetiedot näytön ohjeiden mukaan.

17 Kun Brotherin ja ScanSoftin On-line Registration (Internet-rekisteröinti) -ikkuna tulee näyttöön, tee valintasi ja seuraa näytön ohjeita. HUOM! laitetta ei voi rekisteröidä Suomesta.

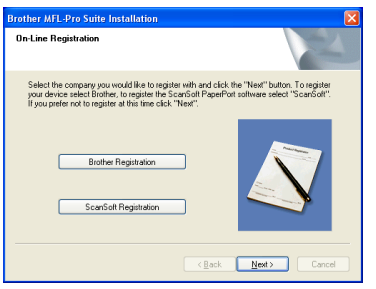

18 Käynnistä tietokone uudelleen napsauttamalla **Finish** (Valmis).

> (Jos tietokoneessa on Windows® 2000 Professional/XP -käyttöjärjestelmä, kirjaudu sisään järjestelmänvalvojan oikeuksin.)

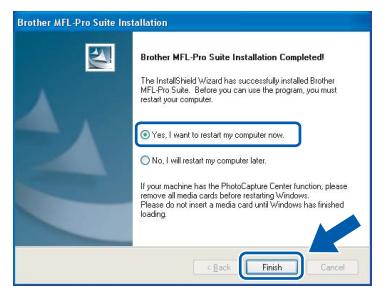

#### **Vinkki**

*Kun tietokone on käynnistynyt uudelleen, Installation Diagnostics -tarkistusohjelma käynnistyy automaattisesti. Jos asennus ei onnistunut, näyttöön tulee asennuksen tulosikkuna. Jos tarkistusohjelma ilmoittaa asennuksen epäonnistuneen, noudata näytön ohjeita tai lue online-ohjeet sekä usein kysytyt kysymykset kohdasta Käynnistä/Kaikki Ohjelmat/Brother/ MFL-Pro Suite DCP-XXXX.*

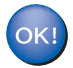

**MFL-Pro Suite -ohjelma (sisältää Brotherin verkkotulostinohjaimen, verkkoskannerin ohjaimen ja verkon PhotoCapture Center™ -toiminnon) on asennettu ja asennus on suoritettu loppuun.**

## <span id="page-19-0"></span>**USB-kaapelin käyttäjät**

## <span id="page-19-1"></span>**Mac OS® X 10.2.4 tai uudempi**

#### **Tärkeää**

**Varmista, että olet noudattanut kaikkia ohjeita vaiheessa 1** *[Laitteen valmistelu](#page-5-4)* **sivulla 4-[9](#page-10-0).**

### **Vinkki**

*Mac OS®X 10.2.0–10.2.3 -käyttäjien on päivitettävä järjestelmäksi Mac OS® X 10.2.4 tai uudempi. (Uusimmat tiedot Mac OS® X järjestelmästä saat osoitteesta [http://solutions.brother.com\)](http://solutions.brother.com)*

**1** Irrota laite verkkovirrasta ja tietokoneesta, jos liitäntäkaapeli on jo kytketty.

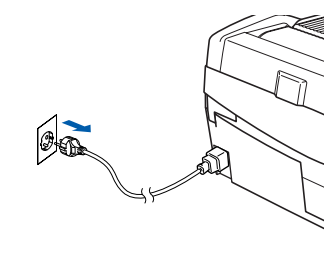

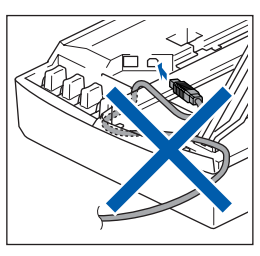

- Käynnistä Macintosh<sup>®</sup>.
- $\bf{3}$  Aseta laitteen mukana toimitettu CD-ROM-levy CD-ROM-asemaan.

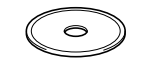

4 Aloita ohjainten ja MFL-Pro Suiten asentaminen kaksoisosoittamalla **Start Here OSX** (Aloita tästä OSX) -symbolia. Jos näyttöön tulee kielivalintaikkuna, valitse haluamasi kieli.

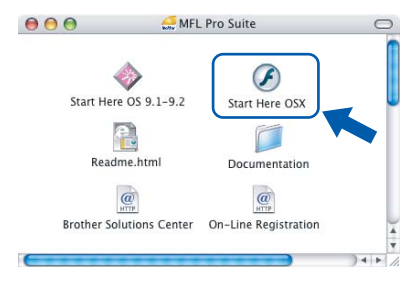

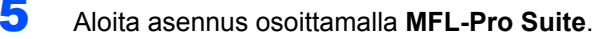

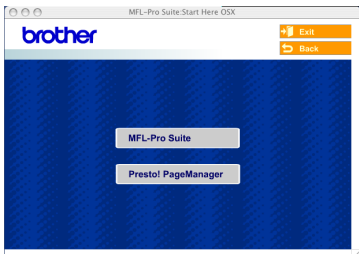

- 6 Seuraa näytön ohjeita ja käynnistä Macintosh®-tietokoneesi uudelleen.
- **7** Nosta skannerin kansi yläasentoon.
	-
- 8 Kun DeviceSelector-ikkuna aukeaa, kytke USB-kaapeli ensin Macintosh® tietokoneeseen ja sen jälkeen laitteeseen.

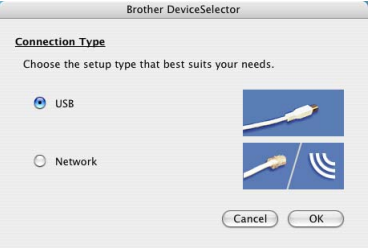

## **Vinkki**

 *DeviceSelector-ikkuna ei tule näyttöön, jos USBkaapeli on kytketty, ennen kuin olet käynnistänyt* 

*Macintosh®-tietokoneesi uudelleen, tai jos ohjelma korvaa aiemmin asennetun Brotherohjelmistoversion. Jos ongelma esiintyy, jatka asennusta ja ohita vaihe* **13***. Valitse Brotherlaitteesi ControlCenter2:n Model (Malli) ponnahdusvalikosta. Katso lisätietoja CD-ROMlevyllä olevasta ohjelmiston käyttöoppaasta.*

## **Macintosh®**

9 Kytke USB-kaapeli USB-liitäntään, jossa on

symboli  $\left|\leftarrow\right|$ . USB-liitäntä sijaitsee värikasettien aukkojen yläpuolella vasemmalla, kuten alla olevasta kuvasta näkyy.

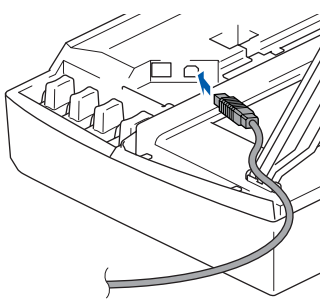

10 Aseta USB-kaapeli varovasti sille varattuun kouruun alla osoitetulla tavalla ja vie kaapeli kourua pitkin laitteen takaosaa kohti.

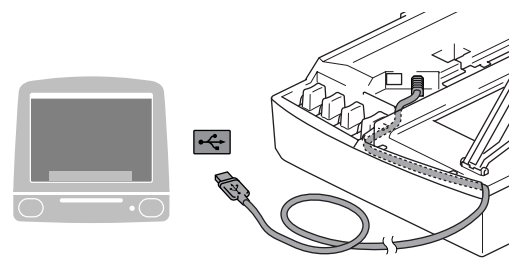

#### **Sopimaton asetus**

- **Laitetta EI SAA kytkeä näppäimistön USBporttiin tai virrattomaan USB-keskittimeen. Suosittelemme, että laite kytketään suoraan tietokoneeseen.**
- **Varmista, ettei kaapeli estä kantta sulkeutumasta kunnolla, koska se voi häiritä laitteen toimintaa.**
- 11 Vapauta salpa nostamalla skannerin kantta. Työnnä skannerin kannen tukea alaspäin varovasti ja sulje kansi.
- 12 Käynnistä laite kytkemällä sähköjohto pistorasiaan.

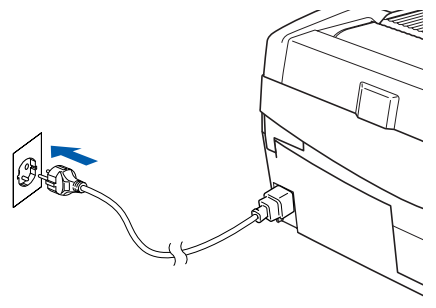

13 Valitse **USB** ja osoita sen jälkeen **OK**.

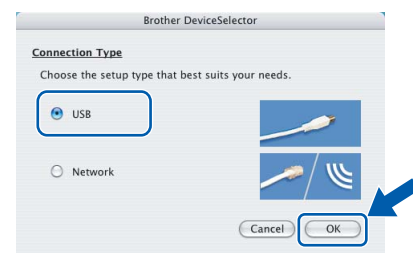

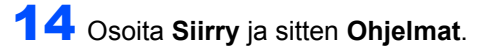

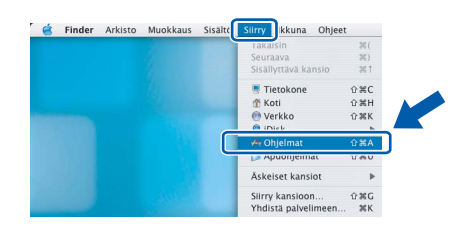

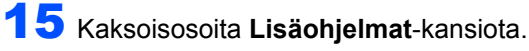

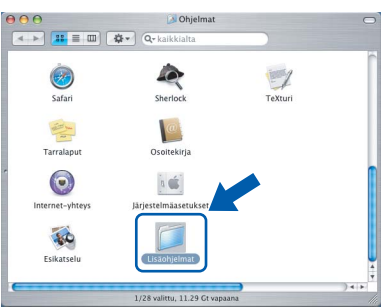

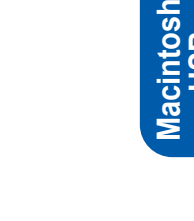

**®**

**USB**

16 Kaksoisosoita **Kirjoittimen asetustyökalu** symbolia.

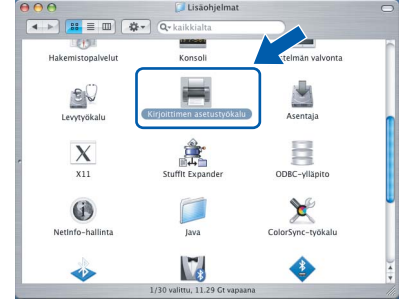

#### **Vinkki**

*Mac OS® OS X 10.2.x: avaa Print Center (Tulostuskeskus) -kuvake.*

17 Osoita **Lisää**.

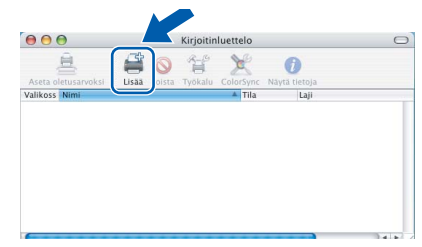

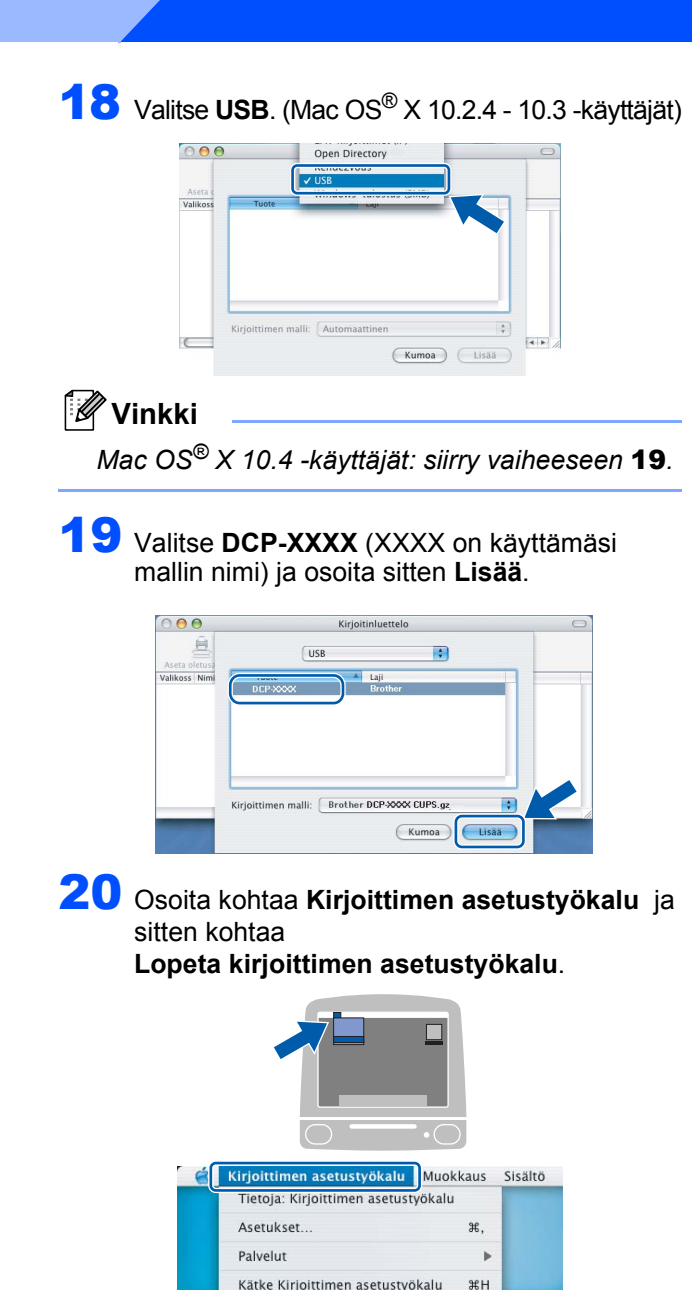

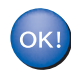

**MFL-Pro Suite, Brother-tulostinohjain, skanneriohjain ja Brother ControlCenter2 on asennettu ja asennus on suoritettu loppuun.**

**V3EH** 

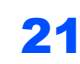

21 Asenna Presto!<sup>®</sup>PageManager<sup>®</sup> osoittamalla **Presto! PageManager** -symbolia ja seuraamalla näytön ohjeita.

Kätke muut

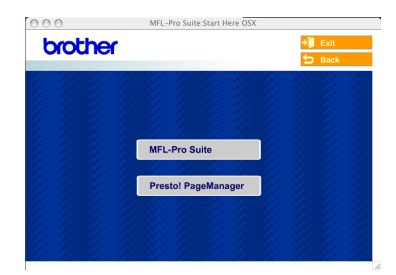

#### **Vinkki**

*Presto!®PageManager® lisää Brother ControlCenter2 -ohjelmaan tekstintunnistusmahdollisuuden. Valokuvia ja asiakirjoja on helppo skannata, jakaa ja järjestää Presto!® PageManager® -ohjelmalla.*

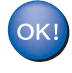

**Presto!® PageManager® on asennettu ja asennus on suoritettu loppuun.**

## <span id="page-22-0"></span>**Mac OS® 9.1–9.2**

#### **Tärkeää**

**Varmista, että olet noudattanut kaikkia ohjeita vaiheessa 1** *[Laitteen valmistelu](#page-5-4)* **sivulla 4-[9](#page-10-0).**

**1** Irrota laite verkkovirrasta ja tietokoneesta, jos liitäntäkaapeli on jo kytketty.

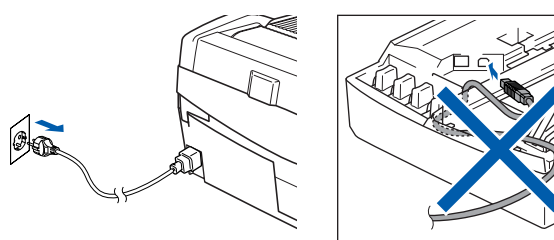

- Käynnistä Macintosh<sup>®</sup>.
	- Aseta laitteen mukana toimitettu CD-ROM-levy CD-ROM-asemaan.

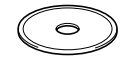

4 Aloita tulostinohjaimen ja skanneriohjaimen asennus kaksoisosoittamalla **Start Here OS 9.1-9.2** (Aloita tästä OS 9.1– 9.2) -symbolia. Jos näyttöön tulee kielivalintaikkuna, valitse haluamasi kieli.

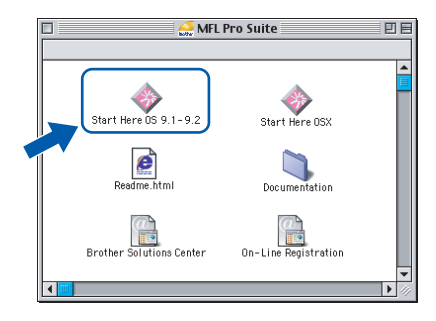

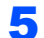

5 Aloita asennus osoittamalla **MFL-Pro Suite**.

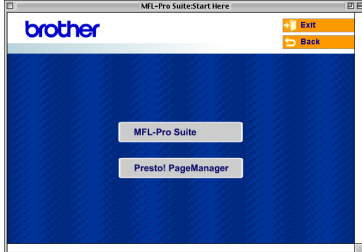

6 Seuraa näytön ohjeita ja käynnistä Macintosh®-tietokoneesi uudelleen.

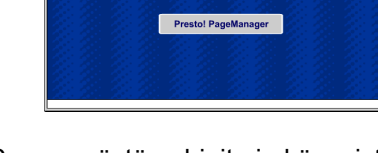

- 
- **7** Nosta skannerin kansi yläasentoon.

8 Kytke USB-kaapeli USB-liitäntään, jossa on

symboli <- USB-liitäntä sijaitsee värikasettien aukkojen yläpuolella vasemmalla, kuten alla olevasta kuvasta näkyy.

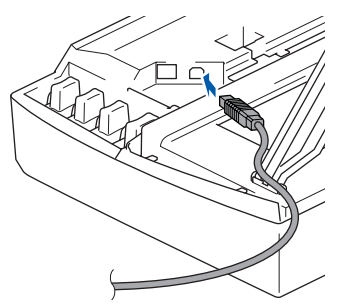

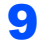

9 Aseta USB-kaapeli varovasti sille varattuun kouruun alla osoitetulla tavalla ja vie kaapeli kourua pitkin laitteen takaosaa kohti. Kytke sitten se Macintosh®-tietokoneeseesi.

#### **Sopimaton asetus**

- **Laitetta EI SAA kytkeä näppäimistön USBporttiin tai virrattomaan USB-keskittimeen. Suosittelemme, että laite kytketään suoraan tietokoneeseen.**
- **Varmista, ettei kaapeli estä kantta sulkeutumasta kunnolla, koska se voi häiritä laitteen toimintaa.**
- 10 Vapauta salpa nostamalla skannerin kantta. Työnnä skannerin kannen tukea alaspäin varovasti ja sulje kansi.

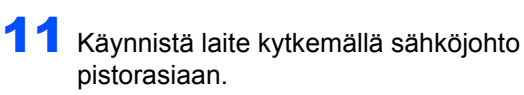

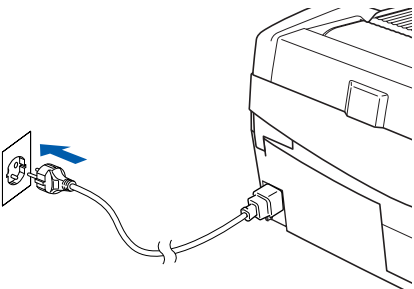

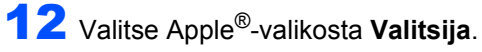

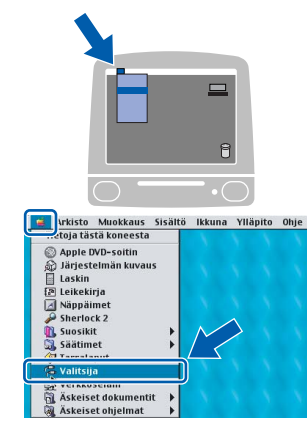

13 Osoita **Brother Ink** -symbolia. Valitse haluamasi laite **Valitsija**-ikkunan oikeasta laidasta. Sulje **Valitsija**.

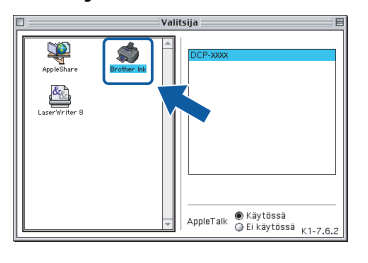

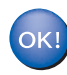

#### **Brother-tulostinohjain ja skanneriohjain on nyt asennettu.**

## **Vinkki**

*Mac OS® 9.x -käyttöjärjestelmä ei tue ControlCenter2-ohjelmaa.*

14 Asenna Presto!®PageManager® osoittamalla **Presto! PageManager** -symbolia ja seuraamalla näytön ohjeita.

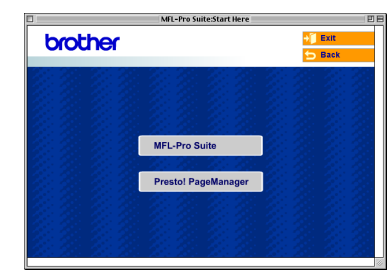

### **Vinkki**

*Valokuvia ja asiakirjoja on helppo skannata, jakaa ja järjestää Presto!® PageManager® -ohjelmalla.*

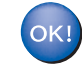

**Presto!® PageManager® on asennettu ja asennus on suoritettu loppuun.**

## <span id="page-24-0"></span>**Verkkokaapelin käyttäjät (ainoastaan DCP-315CN)**

## <span id="page-24-1"></span>**Mac OS® X 10.2.4 tai uudempi**

#### **Tärkeää**

**Varmista, että olet noudattanut kaikkia ohjeita vaiheessa 1** *[Laitteen valmistelu](#page-5-4)* **sivulla 4-[9](#page-10-0).**

Irrota laitteen sähköjohto pistorasiasta.

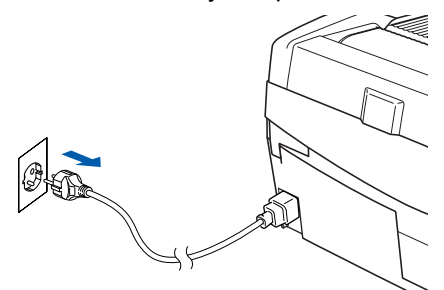

- Käynnistä Macintosh<sup>®</sup>.
- 3 Aseta laitteen mukana toimitettu CD-ROM-levy CD-ROM-asemaan.

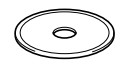

4 Aloita tulostinohjaimen ja skanneriohjaimen asennus kaksoisosoittamalla **Start Here OSX** (Aloita tästä OSX) -symbolia. Jos näyttöön tulee kielivalintaikkuna, valitse haluamasi kieli.

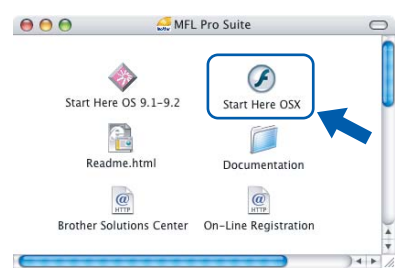

5 Aloita asennus osoittamalla **MFL-Pro Suite**.

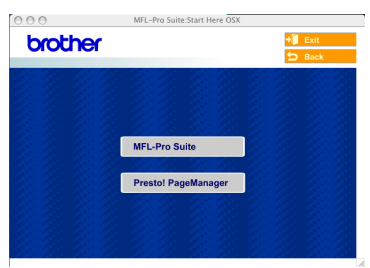

- 6 Seuraa näytön ohjeita ja käynnistä Macintosh®-tietokoneesi uudelleen.
- Nosta skannerin kansi yläasentoon.

8 Kun DeviceSelector-ikkuna aukeaa, kytke verkkokaapeli ensin Macintosh® tietokoneeseen ja sen jälkeen laitteeseen.

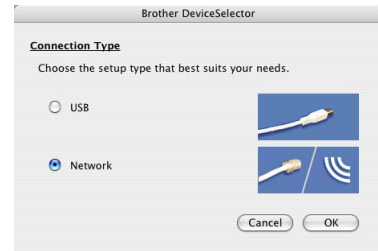

#### **Vinkki**

 *DeviceSelector-ikkuna ei tule näyttöön, jos USBkaapeli on kytketty, ennen kuin olet käynnistänyt Macintosh®-tietokoneesi uudelleen, tai jos ohjelma korvaa aiemmin asennetun Brotherohjelmistoversion. Jos ongelma esiintyy, jatka asennusta ja ohita vaiheet* **13** *-* **16***. Valitse Brotherlaitteesi ControlCenter2:n Model (Malli) ponnahdusvalikosta. Lisätietoja on CD-ROMlevyllä olevan käyttöoppaan luvussa 10.*

9 Kytke verkkokaapeli lähiverkkoliitäntään, jossa

on symboli  $\frac{P}{R}$ . Lähiverkkoliitäntä sijaitsee värikasettien aukkojen yläpuolella vasemmalla, kuten alla olevasta kuvasta näkyy.

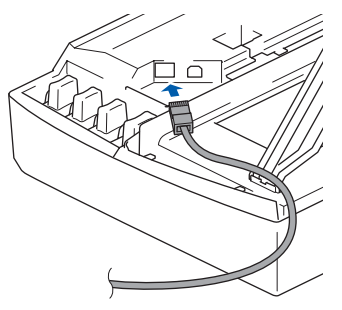

10 Aseta verkkokaapeli varovasti sille varattuun kouruun alla osoitetulla tavalla ja vie kaapeli kourua pitkin laitteen takaosaa kohti. Kytke sitten kaapeli verkkoon.

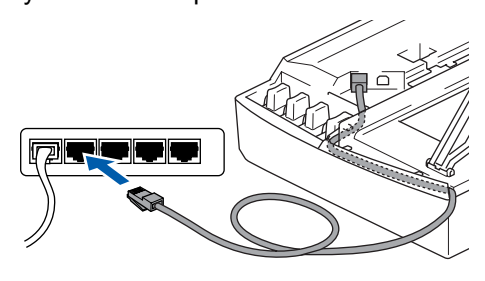

## **Macintosh®**

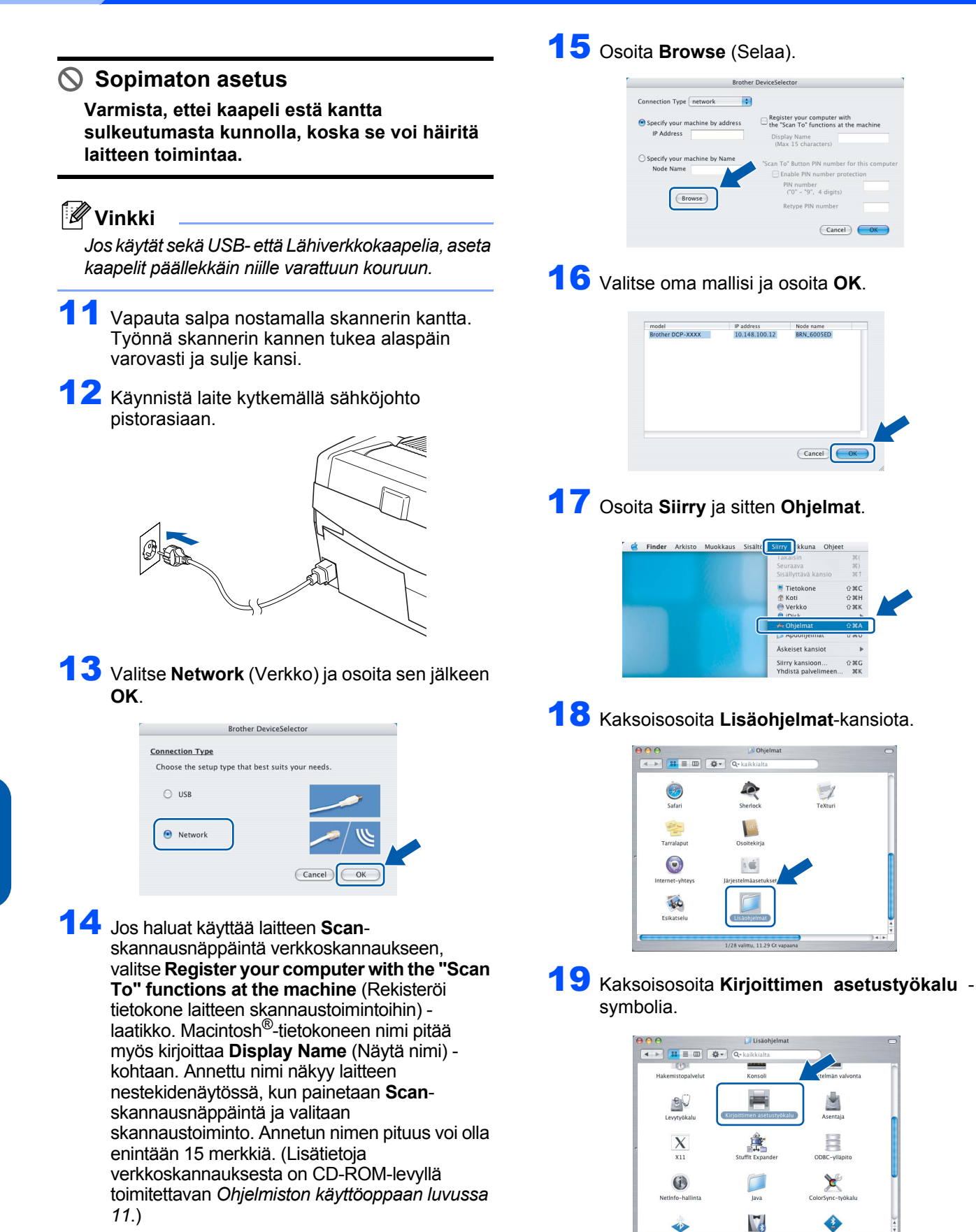

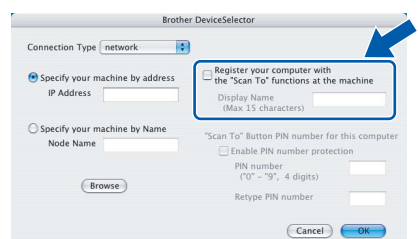

**Vinkki**

*Mac OS® OS X 10.2.x: avaa Print Center (Tulostuskeskus) -kuvake.*

**Macintosh**

**Network**

**®**

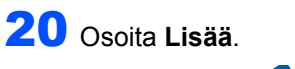

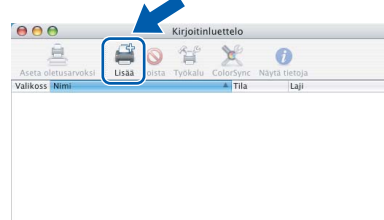

21 Valitse alla olevan kuvan mukaisesti. (Mac OS® X 10.2.4 - 10.3 -käyttäjät)

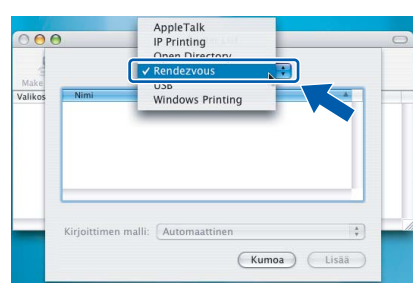

### **Vinkki**

*Mac OS® X 10.4 -käyttäjät: siirry vaiheeseen* 22*.*

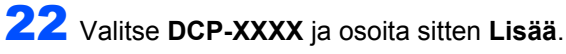

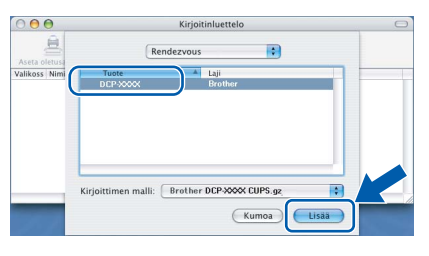

### **Vinkki**

*XXXX on käyttämäsi mallin nimi. xxxxxx ovat Ethernet-osoitteen kuusi viimeistä numeroa.*

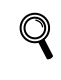

*Katso CD-ROM-levyllä olevan verkkokäyttäjän oppaan luku 5.*

23 Osoita kohtaa **Kirjoittimen asetustyökalu** ja sitten kohtaa **Lopeta kirjoittimen asetustyökalu**.

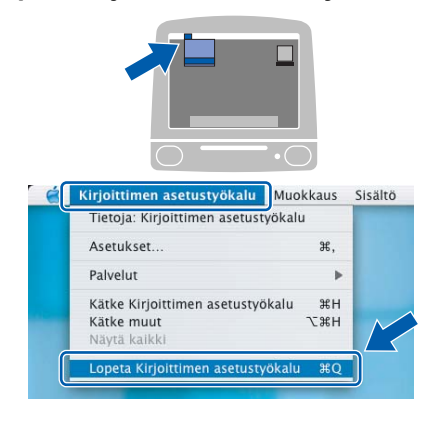

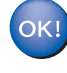

**MFL-Pro Suite, tulostinohjain, skannerin ohjain ja ControlCenter2 on nyt asennettu.**

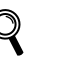

- *Katso lisätietoja laitteen kytkemisestä Macintosh®-verkkoon CD-ROM-levyllä olevan verkkokäyttäjän oppaan luvusta 5.*
- 24 Asenna Presto!®PageManager® osoittamalla **Presto! PageManager** -symbolia ja seuraamalla näytön ohjeita.

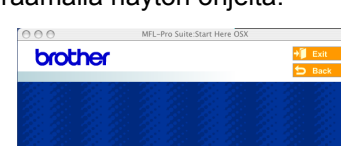

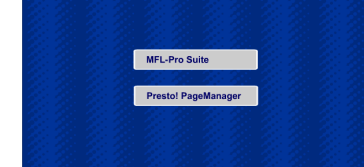

#### **Vinkki**

*Presto!®PageManager® lisää Brother ControlCenter2 -ohjelmaan tekstintunnistusmahdollisuuden. Valokuvia ja asiakirjoja on helppo skannata, jakaa ja järjestää Presto!® PageManager® -ohjelmalla.*

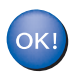

**Presto!® PageManager® on asennettu ja asennus on suoritettu loppuun.**

## <span id="page-27-0"></span>**Mac OS® 9.1–9.2**

#### **Tärkeää**

**Varmista, että olet noudattanut kaikkia ohjeita vaiheessa 1** *[Laitteen valmistelu](#page-5-4)* **sivulla 4-[9](#page-10-0).**

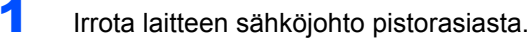

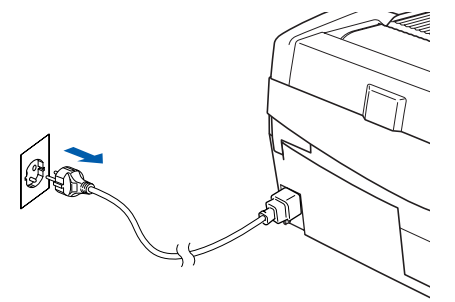

- Käynnistä Macintosh<sup>®</sup>.
- $3$  Aseta laitteen mukana toimitettu CD-ROM-levy CD-ROM-asemaan.

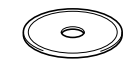

4 Aloita tulostinohjaimen ja skanneriohjaimen asennus kaksoisosoittamalla **Start Here 9.1- 9.2** (Aloita tästä OS 9.1–9.2) -symbolia. Jos näyttöön tulee kielivalintaikkuna, valitse haluamasi kieli.

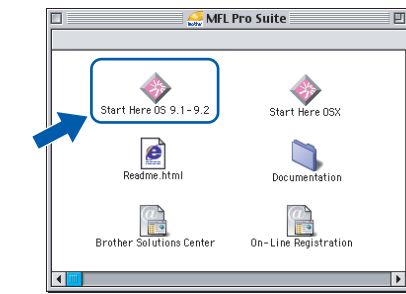

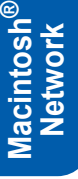

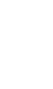

5 Aloita asennus osoittamalla **MFL-Pro Suite**.

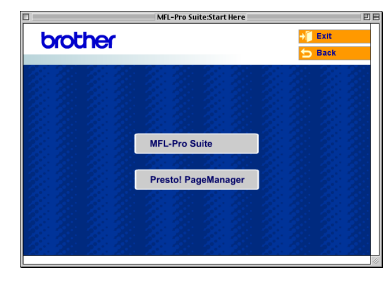

**6** Seuraa näytön ohjeita ja käynnistä Macintosh®-tietokoneesi uudelleen.

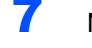

**7** Nosta skannerin kansi yläasentoon.

8 Kytke verkkokaapeli lähiverkkoliitäntään, jossa

on symboli  $\frac{1}{6}$ . Lähiverkkoliitäntä sijaitsee värikasettien aukkojen yläpuolella vasemmalla, kuten alla olevasta kuvasta näkyy.

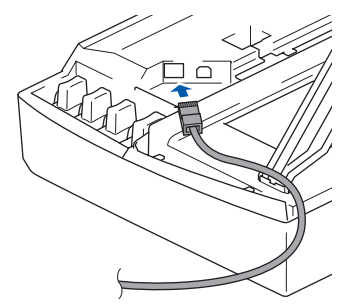

9 Aseta verkkokaapeli varovasti sille varattuun kouruun alla osoitetulla tavalla ja vie kaapeli kourua pitkin laitteen takaosaa kohti. Kytke sitten kaapeli verkkoon.

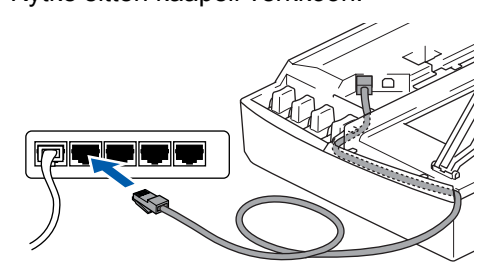

#### **Sopimaton asetus**

**Varmista, ettei kaapeli estä kantta sulkeutumasta kunnolla, koska se voi häiritä laitteen toimintaa.**

#### **Vinkki**

*Jos käytät sekä USB- että Lähiverkkokaapelia, aseta kaapelit päällekkäin niille varattuun kouruun.*

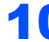

10 Vapauta salpa nostamalla skannerin kantta. Työnnä skannerin kannen tukea alaspäin varovasti ja sulje kansi.

11 Käynnistä laite kytkemällä sähköjohto pistorasiaan.

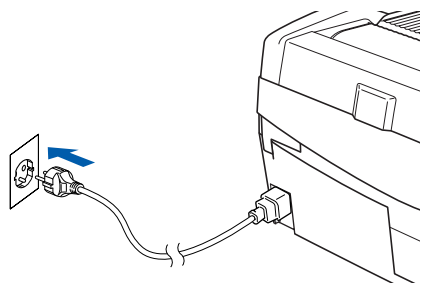

12 Osoita **Apple®-valikossa Valitsija**.

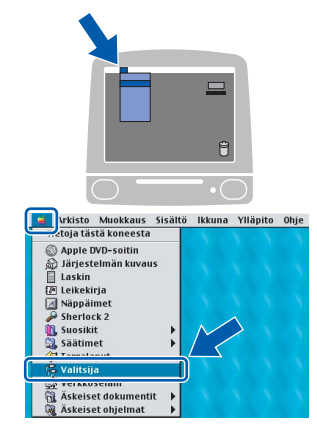

13 Osoita **Brother Ink (IP)** -symbolia ja valitse **BRN\_xxxxxx** (xxxxxx ovat Ethernet-osoitteen kuusi viimeistä numeroa). Sulje **Valitsija**.

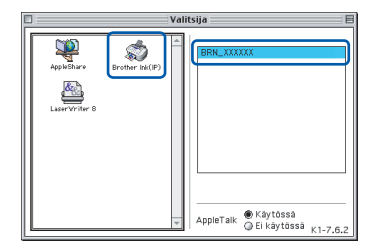

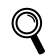

*Katso lisätietoja laitteen kytkemisestä Macintosh®-verkkoon CD-ROM-levyllä olevan verkkokäyttäjän oppaan luvusta 5.*

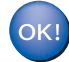

**MFL-Pro Suite, tulostinohjain ja skannerin ohjain on nyt asennettu.**

### **Vinkki**

*Mac OS® 9.x -käyttöjärjestelmä ei tue ControlCenter2-ohjelmaa.*

14 Asenna Presto!®PageManager® osoittamalla **Presto! PageManager** -symbolia ja seuraamalla näytön ohjeita.

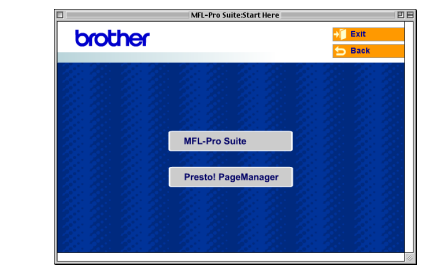

#### **Vinkki**

*Valokuvia ja asiakirjoja on helppo skannata, jakaa ja järjestää Presto!® PageManager® -ohjelmalla.*

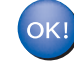

**Presto!® PageManager® on asennettu ja asennus on suoritettu loppuun.**

 1Tässä kappaleessa on ohjeita järjestelmänvalvojille, kun laitteen asetukset määritetään verkossa BRAdmin Professional -apuohjelman avulla. (Ainoastaan DCP-315CN)

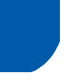

<span id="page-29-0"></span>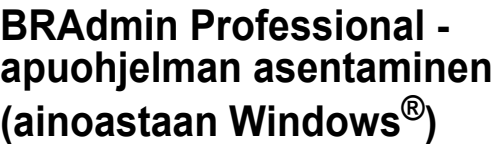

BRAdmin Professional -apuohjelma on suunniteltu verkkoon kytkettyjen Brother-laitteiden, kuten verkkovalmiiden monitoimilaitteiden ja/tai verkkovalmiiden tulostimien, hallintaan lähiverkkoympäristössä (LAN). BRAdmin Professional -apuohjelmalla voidaan hallita myös muiden valmistajien SNMP-protokollaa (Simple Network Management Protocol) tukevia laitteita. Lisätietoja BRAdmin Professional -apuohjelmasta saat osoitteesta <http://solutions.brother.com>.

1 Aseta laitteen mukana toimitettu CD-ROM-levy CD-ROM-asemaan. Aloitusnäyttö avautuu automaattisesti. Noudata näytöllä olevia ohjeita.

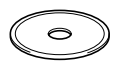

2 Osoita päävalikkonäytössä kohtaa **Asenna valinnaiset sovellukset**.

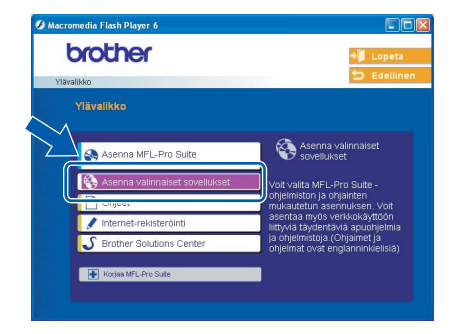

3 Osoita **BRAdmin Professional** ja seuraa näytön ohjeita.

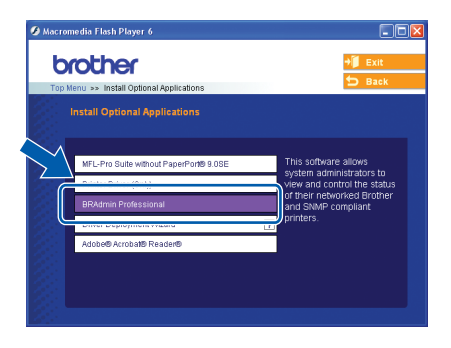

<span id="page-29-1"></span>**IP-osoitteen, aliverkon peitteen ja yhdyskäytävän asettaminen BRAdmin Professional -apuohjelman avulla (ainoastaan Windows®)**

Käynnistä BRAdmin Professional ja valitse **TCP/IP**.

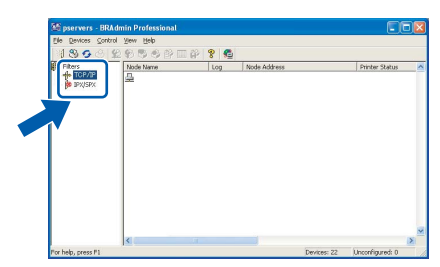

2 Osoita **Devices** (Laitteet) ja sitten **Search Active Devices**. (Etsi aktiivisia laitteita). BRAdmin etsii uusia laitteita automaattisesti.

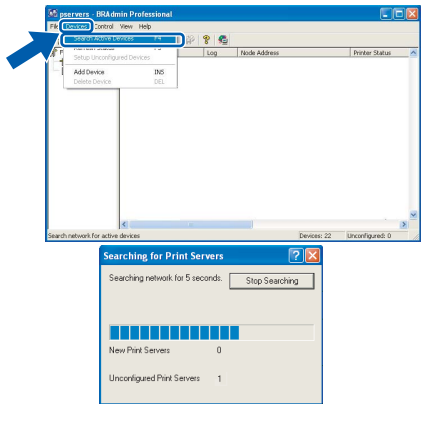

Kaksoisosoita uutta laitetta.

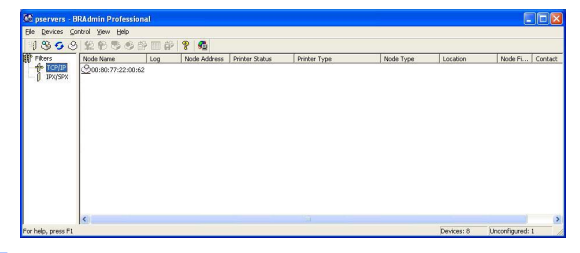

4 Anna **IP Address** (IP-osoite), **Subnet Mask** (Aliverkon peite) ja **Gateway** (Yhdyskäytävä) ja osoita **OK**.

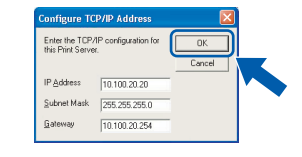

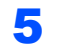

**5** Osoitetiedot tallentuvat laitteeseen.

#### **Vinkki**

*Salasana voidaan asettaa BRAdmin Professional -apuohjelmalla. (Katso lisäohjeet CD-ROM-levyllä olevasta verkkokäyttäjän oppaasta.)*

## <span id="page-30-0"></span>**Tarvikkeet**

Näyttöön tulee virheviesti, kun on aika vaihtaa värikasetit. Katso lisätietoja laitteen värikaseteista osoitteesta <http://solutions.brother.com> tai ota yhteys Brother-jälleenmyyjään.

## <span id="page-30-1"></span>**Värikasetti**

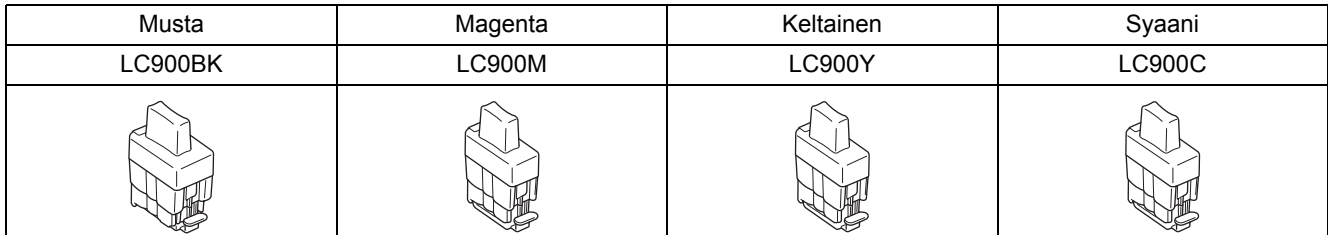

#### **Tavaramerkit**

Brother-logo on Brother Industries, Ltd:n rekisteröity tavaramerkki. Brother on Brother Industries Ltd:n, rekisteröity tavaramerkki. Multi-Function Link on Brother International Corporationin rekisteröity tavaramerkki.

Windows ja Microsoft ovat Microsoftin rekisteröityjä tavaramerkkejä Yhdysvalloissa ja muissa maissa.

Macintosh ja True Type ovat Apple Computer, Inc:n rekisteröityjä tavaramerkkejä.

PaperPort ja OmniPage OCR ovat ScanSoft, Inc:n rekisteröityjä tavaramerkkejä.

Presto! PageManager on NewSoft Technology Corporationin rekisteröity tavaramerkki.

Jokaisella yhtiöllä, jonka ohjelmiston nimi on mainittu tässä käyttöoppaassa, on erityinen ohjelmiston käyttöoikeussopimus. **Kaikki muut tässä käyttöoppaassa mainitut tuotemerkit ja tuotenimet ovat omistajiensa tavaramerkkejä tai rekisteröityjä tavaramerkkejä.**

#### **Laadinta ja julkaisu**

Tämä käyttöopas on laadittu ja julkaistu Brother Industries Ltd:n valvonnassa, ja se sisältää tuotteen uusimman kuvauksen ja tekniset tiedot.

Tämän käyttöohjeen sisältöä ja tuotteen teknisiä tietoja voidaan muuttaa ilman erillistä ilmoitusta. Brother pidättää oikeuden muuttaa tässä mainittuja teknisiä tietoja ja materiaaleja siitä ilmoittamatta, eikä vastaa mistään vahingoista (mukaan lukien välilliset vahingot), jotka aiheutuvat esitettyjen materiaalien (mukaan lukien typografiset ja muut julkaisuun liittyvät virheet, niihin kuitenkaan rajoittumatta) mukaisesta toiminnasta. Tämä tuote on tarkoitettu ammattikäyttöön.

©2005 Brother Industries, Ltd. ©1998-2005 TROY Group, Inc. ©1983-2005 PACIFIC SOFTWORKS INC. KAIKKI OIKEUDET PIDÄTETÄÄN.

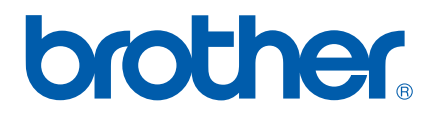